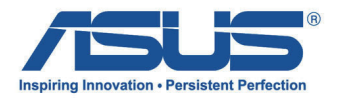

# *Manuale Utente* **Tablet ASUS**

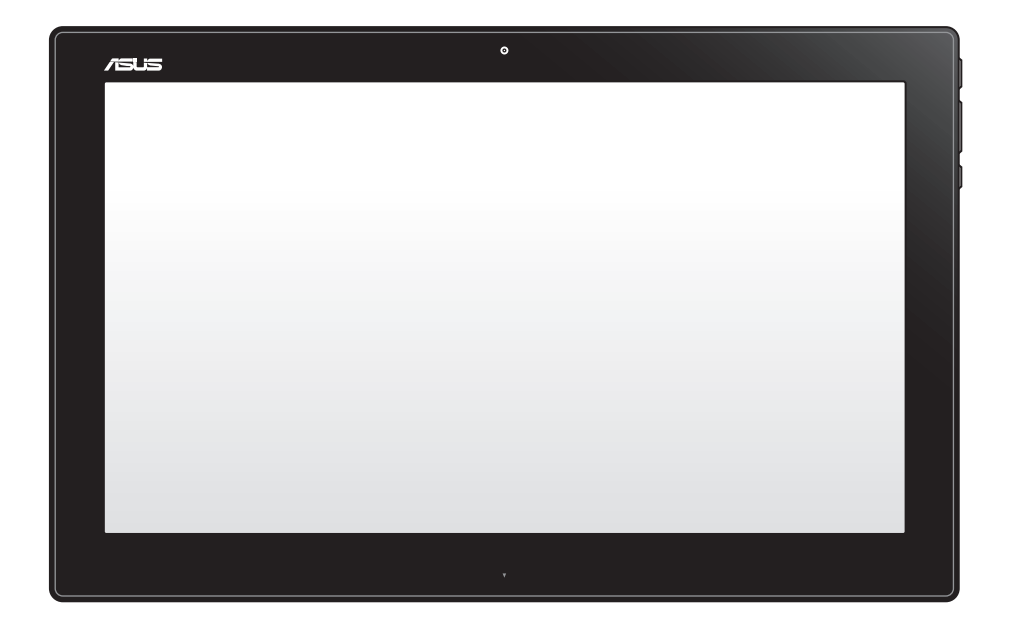

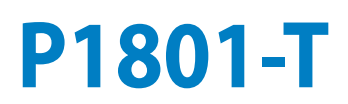

#### **Gennaio 2013 I7909**

#### **È possibile utilizzare il Tablet ASUS P1801-T con il PC all-in-one ASUS P1801**

#### **INFORMAZIONI SUL COPYRIGHT**

Alcuna parte di questo manuale, compresi i prodotti e i software in esso descritti, può essere riprodotta,trasmessa, trascritta, archiviata in un sistema di recupero o tradotta in alcuna lingua, in alcuna forma e in alcun modo, fatta eccezione per la documentazione conservata dall' acquirente a scopi di backup, senza l'espressa autorizzazione scritta di ASUSTeK COMPUTER INC. ("ASUS").

ASUS FORNISCE OUESTO MANUALE "COSI' COM'E' ",SENZA GARANZIA DI ALCUN TIPO, ESPLICITA O IMPLICITA, INCLUDENDO SENZA LIMITAZIONE LE GARANZIE O CONDIZIONI IMPLICITE DI COMMERCIABILITA' O IDONEITA' A UN PARTICOLARE SCOPO.IN NESSUN CASO ASUS, I SUOI DIRIGENTI,FUNZIONARI, IMPIEGATI O DISTRIBUTORI SONO RESPONSABILI PER QUALSIASI DANNO INDIRETTO,PARTICOLARE, ACCIDENTALE O CONSEGUENTE (COMPRESI DANNI DERIVANTI DA PERDITA DI PROFITTO, PERDITA DI CONTRATTI,PERDITA D'USO O DI DATI, INTERRUZIONE DELL' ATTIVITA' E SIMILI), ANCHE SE ASUS E' STATA AVVISATA DELLA POSSIBILITA' CHE TALI DANNI SI POSSANO VERIFICARE IN SEGUITO A QUALSIASI DIFETTO O ERRORE NEL PRESENTE MANUALE O NEL PRODOTTO.

I prodotti e nomi delle aziende che compaiono in questo manuale possono o meno essere marchi registrati o diritti d' autore delle rispettive aziende,e sono usati solo a scopo identificativo o illustrativo a beneficio dell'utente, senza alcuna intenzione di violazione dei diritti di alcuno.

LE SPECIFICHE E LE INFORMAZIONI CONTENUTE IN QUESTO MANUALE SONO FORNITE A SOLO USO INFORMATIVO E SONO SOGGETTE A CAMBIAMENTI IN QUALSIASI MOMENTO, SENZA PREAVVISO, E NON POSSONO ESSERE INTERPRETATE COME UN IMPEGNO DA PARTE DI ASUS. ASUS NON SI ASSUME ALCUNA RESPONSABILITA' E NON SI FA CARICO DI NESSUN ERRORE O INESATTEZZA CHE POSSA COMPARIRE IN QUESTO MANUALE, COMPRESI I PRODOTTI E I SOFTWARE CONTENUTI AL SUO INTERNO.

Copyright © 2013 ASUSTeK COMPUTER INC. Tutti i Diritti Riservati.

#### **CONDIZIONI E LIMITI DI COPERTURA DELLA GARANZIA SUL PRODOTTO**

Le condizioni di garanzia variano a seconda del tipo di prodotto e sono specificatamente indicate nel Certificato di Garanzia allegato, cui si fa espresso rinvio.

Inoltre la presente garanzia non è valida in caso di danni o difetti dovuti ai seguenti fattori: (a) uso non idoneo, funzionamento o manutenzione improprio, incluso senza limitazioni l'utilizzo del prodotto con una finalità diversa da quella conforme alle istruzioni di ASUSTeK COMPUTER INC. in merito all'idoneità di utilizzo e alla manutenzione; (b) installazione o utilizzo del prodotto in modo non conforme agli standard tecnici o di sicurezza vigenti nell'Area Economica Europea e in Svizzera; (c) collegamento a rete di alimentazione con tensione non corretta; (d) utilizzo del prodotto con accessori di terzi, prodotti o dispositivi ausiliari o periferiche; (e) tentativo di riparazione effettuato da una qualunque terza parte diversa dai centri di assistenza ASUSTeK COMPUTER INC. autorizzati; (f) incidenti, fulmini, acqua, incendio o qualsiasi altra causa il cui controllo non dipende da ASUSTeK COMPUTER INC.; abuso, negligenza o uso commerciale.

La presente Garanzia non è valida per l'assistenza tecnica o il supporto per l'utilizzo del prodotto, compreso l'utilizzo dell'hardware o del software. L'assistenza e il supporto disponibili (se previsti), nonchè le spese e gli altri termini relativi all'assistenza e al supporto (se previsti) verranno specificati nella documentazione destinata al cliente fornita a corredo del Prodotto.

E' responsabilità dell'utente, prima ancora di richiedere l'assistenza, effettuare il backup dei contenuti presenti sul Prodotto, inclusi i dati archiviati o il software installato nel prodotto. ASUSTeK COMPUTER INC. non è in alcun modo responsabile per qualsiasi danno, perdita di programmi, dati o altre informazioni archiviate su qualsiasi supporto o parte del prodotto per il quale viene richiesta l'assistenza; ASUSTeK COMPUTER INC.non è in alcun modo responsabile delle conseguenze di tali danni o perdite, incluse quelle di attività, in caso di malfunzionamento di sistema, errori di programmi o perdita di dati.

E' responsabilità dell'utente, prima ancora di richiedere l'assistenza, eliminare eventuali funzioni, componenti, opzioni, modifiche e allegati non coperti dalla presente Garanzia, prima di far pervenire il prodotto a un centro servizi ASUSTeK COMPUTER INC. ASUSTeK COMPUTER INC. non è in alcun modo responsabile di qualsiasi perdita o danno ai componenti sopra descritti.

ASUSTeK COMPUTER INC. non è in alcun modo responsabile di eliminazioni, modifiche o alterazioni ai contenuti presenti sul Prodotto compresi eventuali dati o applicazioni prodottesi durante le procedure di riparazione del Prodotto stesso. Il Prodotto verrà restituito all'utente con la configurazione originale di vendita, in base alle disponibilità di software a magazzino.

#### **LICENZA SOFTWARE**

I prodotti ASUS possono essere corredati da software, secondo la tipologia del prodotto. I software, abbinati ai prodotti, sono in versione "OEM": il software OEM viene concesso in licenza all'utente finale, come parte integrante del prodotto; ciò significa che non può essere trasferito ad altri sistemi hardware e che, in caso di rottura, di furto o in ogni altra situazione che lo renda inutilizzabile, anche la possibilità di utilizzare il prodotto OEM viene compromessa. Chiunque acquisti, unitamente al prodotto, un software OEM, è tenuto ad osservare i termini e le condizioni del contratto di licenza tra il proprietario del software e l'utente finale, denominato "EULA" (End User Licence Agreement), visualizzato a video, durante la fase di installazione del software stesso. Si avvisa che l'accettazione, da parte dell'utente, delle condizioni dell'EULA, ha luogo al momento dell'installazione del software stesso.

#### **ASSISTENZA E SUPPORTO**

Visitare il nostro sito al seguente indirizzo: **http://support.asus.com/contact/contact.aspx?SLanguage=en-us**

# **Indice**

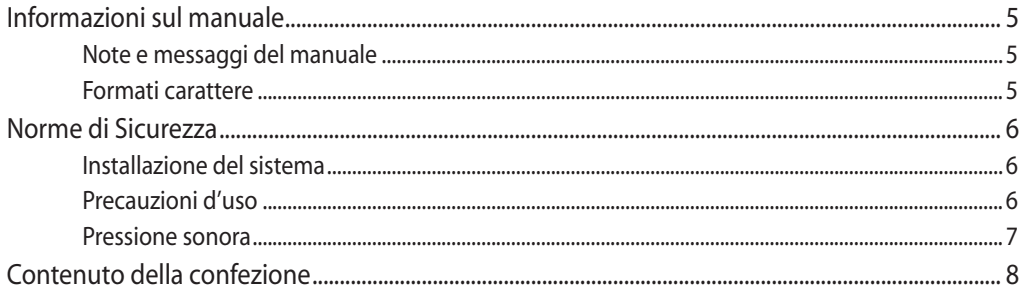

# **Capitolo 1: Caratteristiche Hardware**

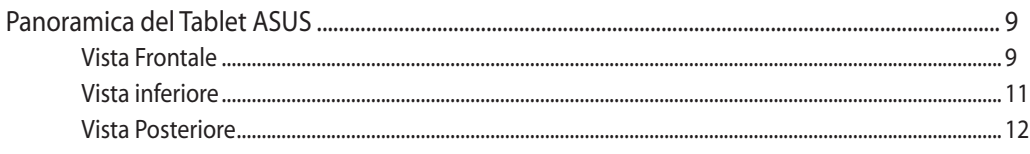

## **Capitolo 2: Uso del Tablet ASUS**

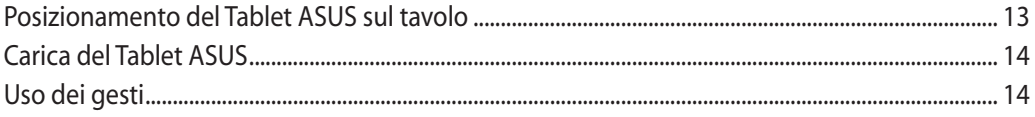

# Capitolo 3: Uso di Android<sup>®</sup>

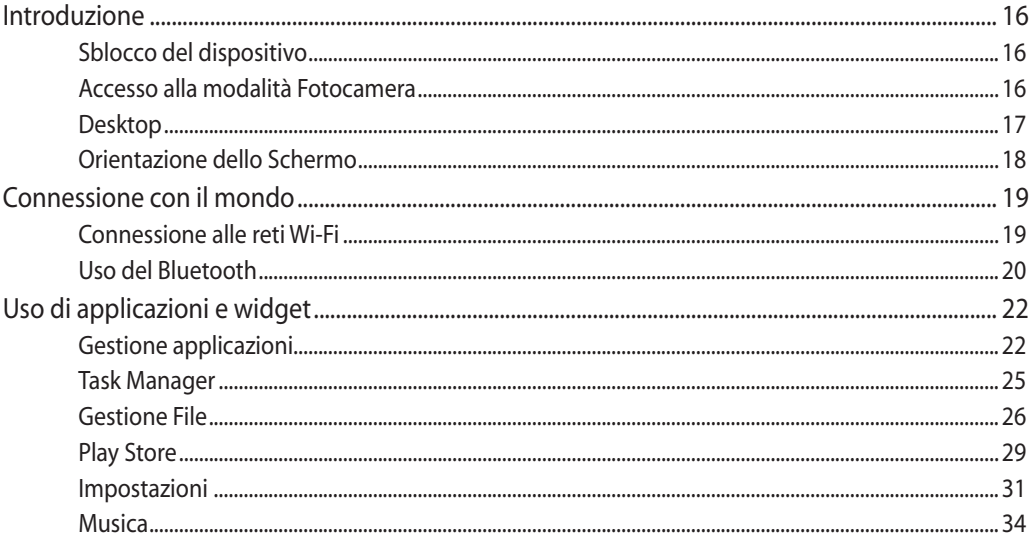

# **Indice**

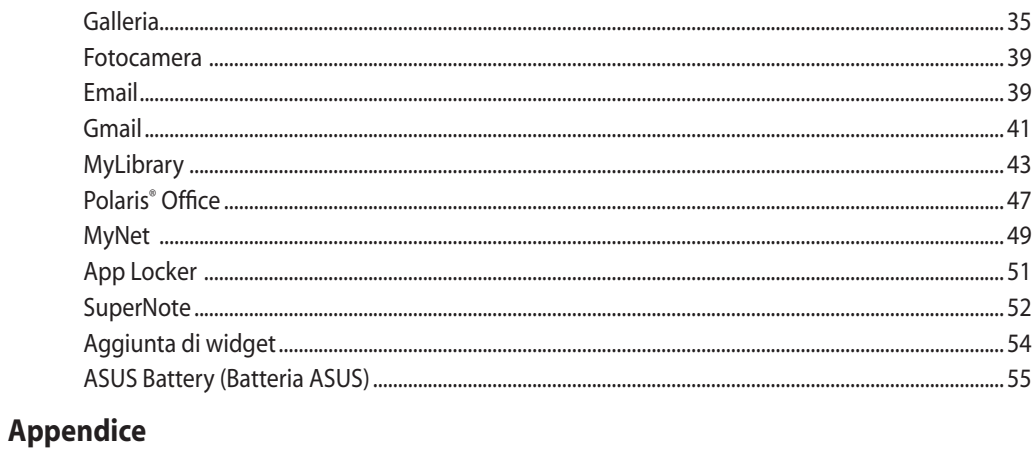

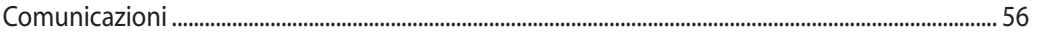

# <span id="page-4-0"></span>**Informazioni sul manuale**

Questo manuale descrive le caratteristiche hardware e software di Tablet ASUS, organizzate nei seguenti capitoli:

#### **Capitolo 1: Caratteristiche Hardware**

Descrizione dei componenti dell'hardware di Tablet ASUS.

#### **Capitolo 2: Uso del Tablet ASUS**

Informazioni sull'installazione e l'uso di Tablet ASUS.

#### **Capitolo 3: Uso di Android®**

Questo capitolo fornisce una descrizione dell'uso di Android® nel Tablet ASUS.

# **Note e messaggi del manuale**

Per evidenziare le informazioni chiave, contenute nel manuale, sono inseriti i seguenti messaggi:

**IMPORTANTE!** Messaggio contenente informazioni importanti per completare un'operazione.

**NOTA:** Messaggio contenente informazioni aggiuntive e suggerimenti per completamento di un'operazione.

AVVERTENZA! Messaggio contenente le indicazioni da seguire per garantire la sicurezza di determinate operazioni, onde evitare danni ai dati e ai componenti del PC.

# **Formati carattere**

**Grassetto** Indica il menu o l'elemento da selezionare.

*Corsivo* Indica la sezione del manuale da consultare.

Tutte le illustrazioni e le figure di questo manuale sono puramente indicative. Le reali specifiche del prodotto e le foto delle schermate dei software possono subire variazioni, a seconda dei paesi. Visitare il sito web ASUS www.asus.com per informazioni aggiornate.

# <span id="page-5-0"></span>**Norme di Sicurezza**

Tablet ASUS è stato realizzato e testato per soddisfare i nuovissimi standard di sicurezza per apparecchiature IT. Tuttavia, per garantirne l'osservanza, è importante leggere le seguenti norme di sicurezza.

# **Installazione del sistema**

- Prima di utilizzare l'apparecchio, leggere e seguire tutte le istruzioni contenute nella documentazione. •
- Non utilizzare questo prodotto in prossimità di acqua o di sorgenti di calore, come un radiatore.
- Installare il sistema su una superficie stabile.
- I fori e le scanalature sul telaio servono per la ventilazione. Non ostruire o coprire tali aperture. Assicurarsi di lasciare un ampio spazio intorno al sistema per la ventilazione. Mai inserire oggetti di alcun tipo sulle scanalature/fori destinati alla ventilazione.
- Utilizzare il prodotto in ambienti a temperature comprese fra 0°C e 40°C.
- · In caso di impiego di un cavo di estensione, assicurarsi che l'amperaggio totale dei dispositivi inseriti non superi quello di Tablet ASUS.

# **Precauzioni d'uso**

- Non camminare sul cavo di alimentazione e non lasciare alcun oggetto su di esso. •
- Non versare acqua o altri liquidi sul sistema. •
- Quando il sistema è spento, continua a circolare un seppur minimo flusso di corrente elettrica. Prima di pulire il sistema, disinserire sempre tutti i cavi (alimentazione, modem e di rete) dalle prese elettriche.
- Per poter raggiungere la massima sensibilità al tocco, il display touchscreen richiede una pulizia periodica. Tenerlo lontano da oggetti estranei ed evitare un eccessivo accumulo di polvere. Per effettuare la pulizia del display: •
	- Spegnere il sistema e staccare il cavo di alimentazione dalla parete.
	- Spruzzare un modesto quantitativo di detergente per i vetri, ad uso domestico, sul panno per la pulizia in dotazione e spolverare delicatamente la superficie dello schermo.
	- Non spruzzare il detergente direttamente sul display. •
	- Non utilizzare un detergente abrasivo o un panno ruvido. •
- Se si verificano i seguenti problemi tecnici, disinserire il cavo di alimentazione e contattare un tecnico qualificato o il proprio rivenditore.
	- La spina o il cavo di alimentazione sono danneggiati. •
	- Un liquido è stato rovesciato nel sistema. •
- <span id="page-6-0"></span>· Il sistema non funziona in modo corretto, pur attenendosi alle istruzioni operative.
- Il sistema è caduto o il cabinet è stato danneggiato.
- Le prestazioni del sistema sono cambiate. •

### **Pressione sonora**

Avvertenza: un'eccessiva pressione del suono, proveniente da cuffie o auricolari, potrebbe causare danni all'udito. Si prega di notare che la regolazione del controllo volume e dell'equalizzatore, al di sopra della posizione centrale, potrebbe aumentare la tensione in uscita di cuffie e auricolari e, pertanto, il livello della pressione sonora.

# <span id="page-7-0"></span>**Contenuto della confezione**

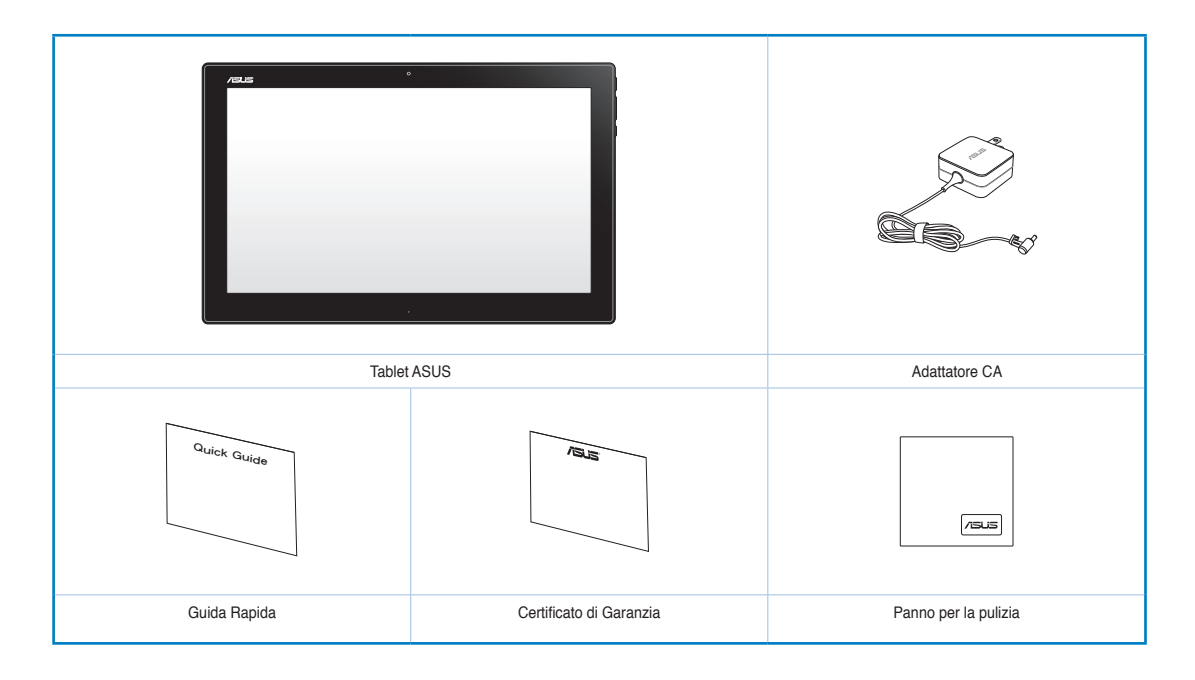

#### **NOTE:**

- In caso di articoli danneggiati o mancanti, contattare il rivenditore.
- Il contenuto della confezione potrebbe variare in funzione del paese di distribuzione del prodotto.

# *Capitolo 1: Caratteristiche Hardware*

# <span id="page-8-0"></span>**Panoramica del Tablet ASUS**

**Vista Frontale**

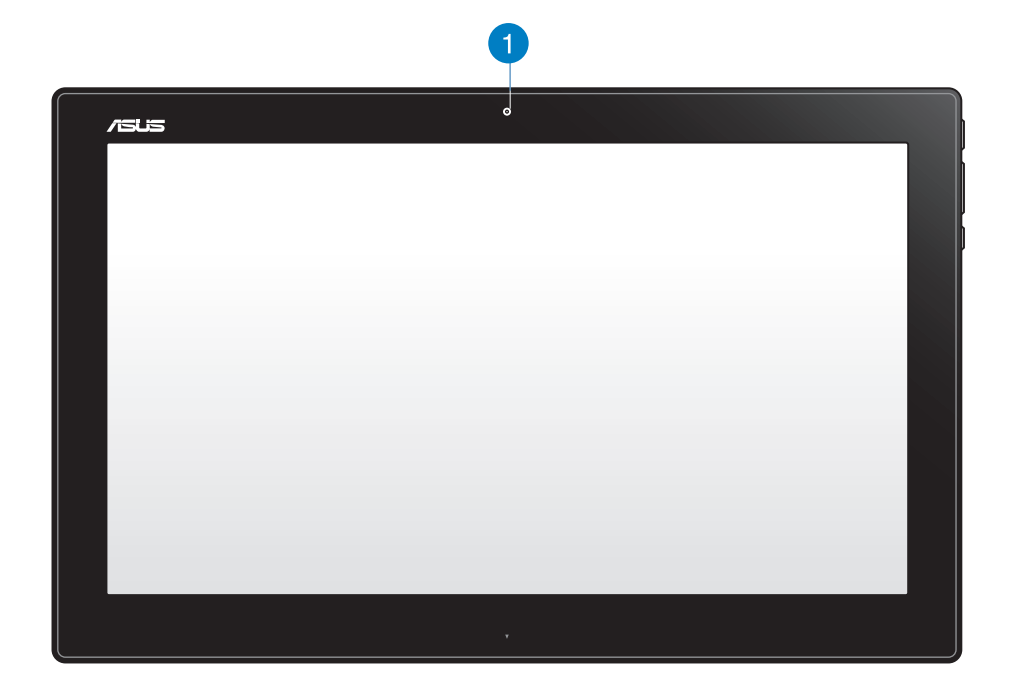

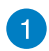

#### **Webcam**

La webcam integrata consente di avviare chat video online.

#### **Viste Laterali**

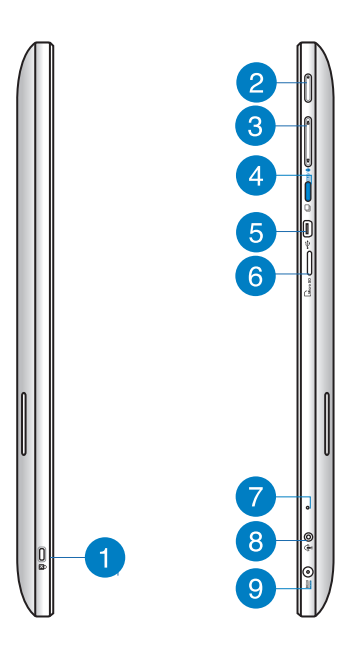

#### **Porta per lucchetto Kensington®**  $\blacksquare$

La porta del sistema antifurto Kensington® consente di proteggere il Tablet ASUS utilizzando prodotti di protezione compatibili Kensington®.

#### **Pulsante di accensione**  $\mathcal{P}$

Premere questo tasto per accendere il Tablet ASUS.

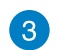

#### **Controllo volume**

Premere per aumentare/abbassare il volume per il sistema operativo attuale utilizzato (Windows o Android).

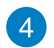

#### **Tasto modalità**

Premere questo tasto per passare dal sistema operativo Windows® 8 ad Android™.

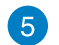

#### **Porta mini USB**

Questa porta mini USB (Universal Serial Bus) 2.0 consente di collegare dispositivi USB 2.0 o USB 1.1 al Tablet ASUS mediante un cavo mini USB.

#### **Lettore di schede MicroSD** 6

Il Tablet ASUS dispone di un lettore di schede supplementare integrato, in grado di supportare formati di schede microSD e microSDHC.

#### <span id="page-10-0"></span>**Microfono**  $\mathbf{7}$

Il microfono integrato può essere utilizzato per conferenze video, narrazioni vocali o semplici registrazioni audio.

#### **Porta combo uscita cuffie/ingresso microfono**  $\bullet$

Questa porta consente di collegare il Tablet ASUS agli altoparlanti amplificati o alle cuffie. È inoltre possibile utilizzare questa porta per collegare il Tablet ASUS ad un microfono esterno.

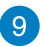

#### **Ingresso alimentazione**

L'adattatore di corrente in dotazione converte la corrente elettrica alternata di rete in corrente continua da utilizzare con questo jack. L'energia elettrica fornita attraverso questo jack alimenta il PC. Per evitare danni al PC, utilizzare sempre l'adattatore in dotazione.

**AVVERTENZA!** Quando in funzione, l'adattatore può diventare piuttosto caldo. Per questo motivo, non deve essere coperto e va tenuto lontano dal corpo.

# **Vista inferiore**

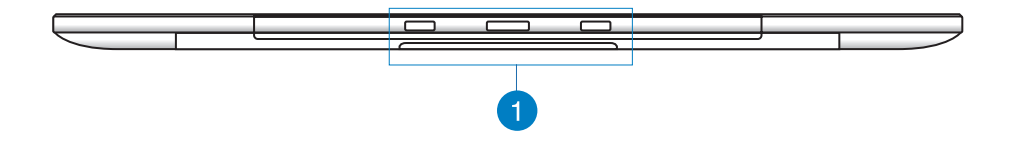

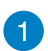

#### **Fori di collegamento**

Allineare e inserire i poli guida nei fori per fissare saldamente il Tablet ASUS alla Stazione PC.

## <span id="page-11-0"></span>**Vista Posteriore**

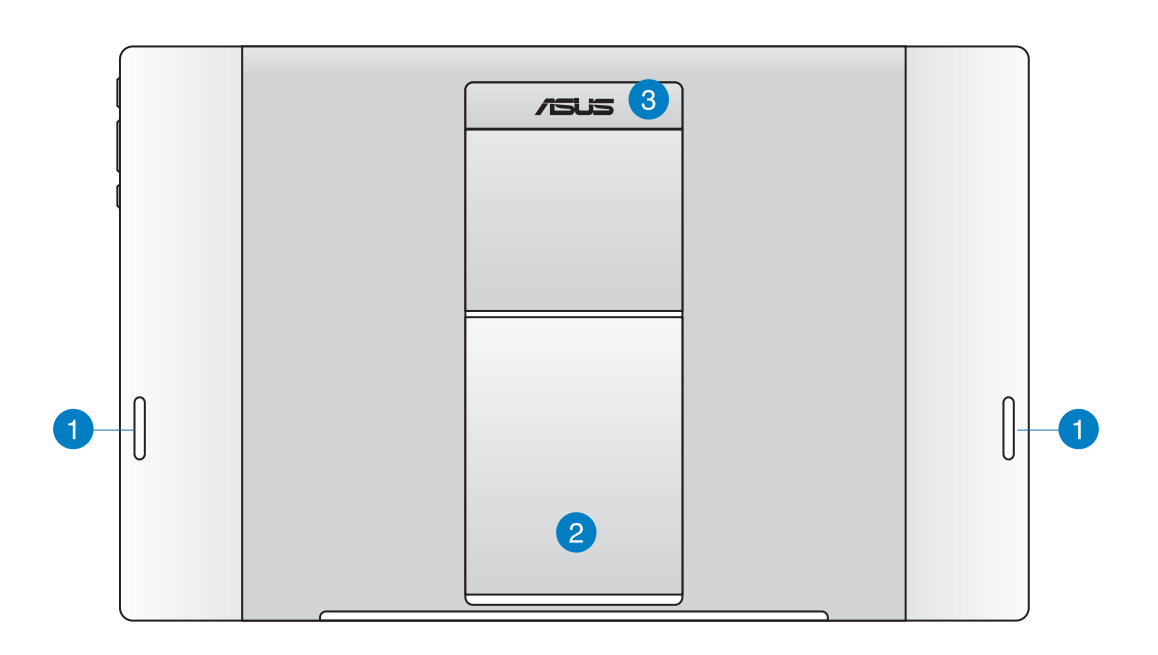

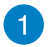

#### **Altoparlanti audio**

Il Tablet ASUS è dotato di altoparlanti integrati di alta qualità.

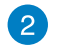

#### **Supporto per tablet**

Estrarre e regolare il supporto per garantire la stabilità del Tablet ASUS una volta posizionato su un tavolo.

#### **Impugnatura del tablet** 3

Trasportare facilmente il Tablet ASUS utilizzando l'impugnatura ergonomica del tablet.

**NOTA:** Il magnete sulla parte posteriore del Tablet ASUS potrebbe smagnetizzarsi accanto ad alcuni oggetti.

# *Capitolo 2: Uso del Tablet ASUS*

# <span id="page-12-0"></span>**Posizionamento del Tablet ASUS sul tavolo**

#### **Per posizionare il Tablet ASUS sul tavolo:**

- 1. Tirare e regolare il supporto del tablet.
- 2. Posizionare il Tablet ASUS su una superficie piana (ad esempio, un tavolo).

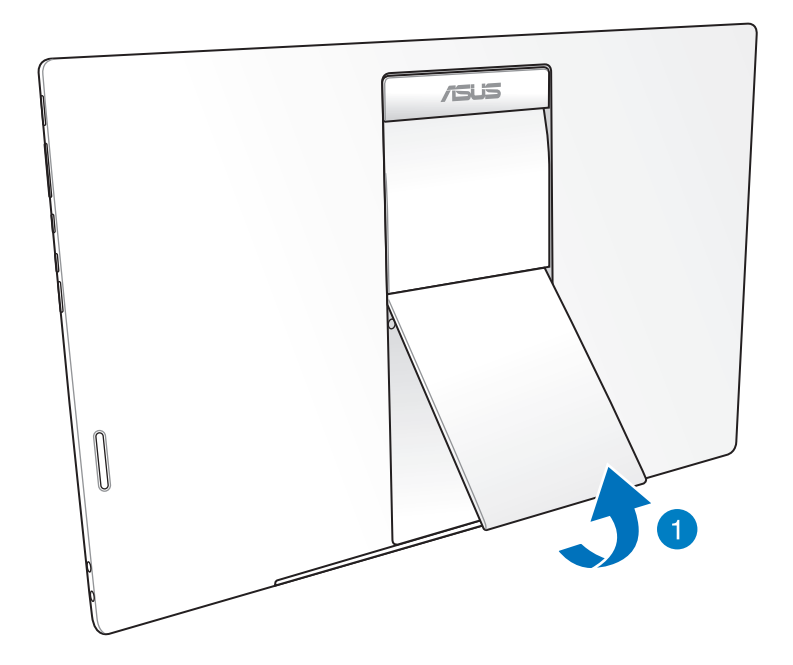

# <span id="page-13-0"></span>**Carica del Tablet ASUS**

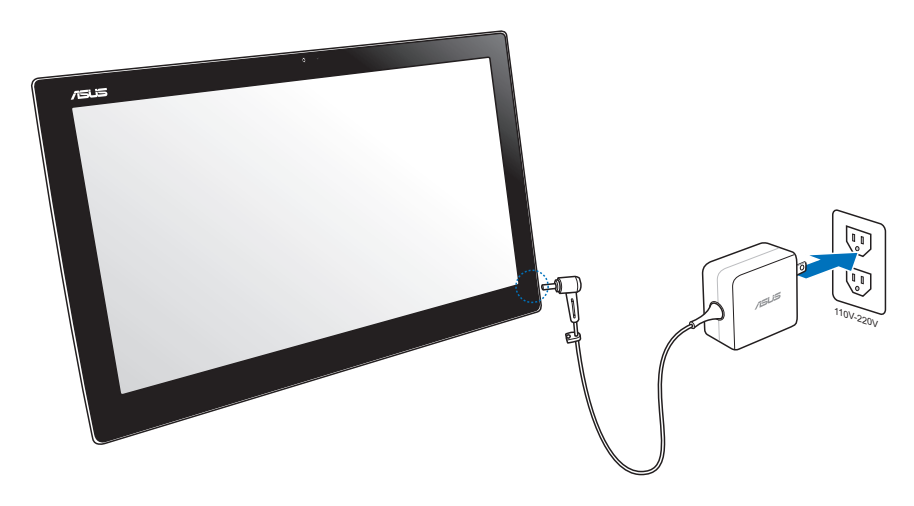

Collegare l'adattatore di corrente alla porta di ingresso CC del Tablet ASUS e inserirlo nella presa di rete adeguata con potenza nominale di ingresso corretta. La tensione di ingresso dell'adattatore è di 100 V CA~240 V CA.

# **Uso dei gesti**

I gesti interattivi consentono di avviare i programmi e accedere alle impostazioni di Tablet ASUS. Le funzioni possono essere attivate grazie ai movimenti delle dita sul display di Tablet ASUS.

#### **Zoom indietro Zoom avanti**

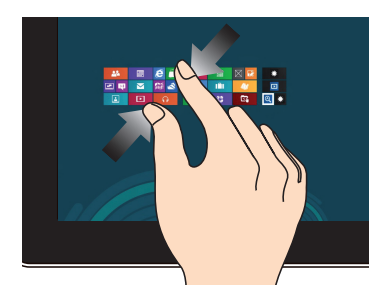

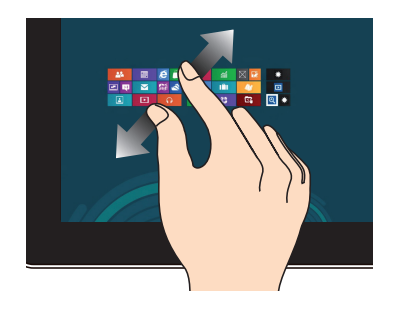

Avvicinare due dita sullo schermo. Allontanare due dita sullo schermo.

#### **Tocco singolo/doppio tocco Tocco e pressione prolungata**

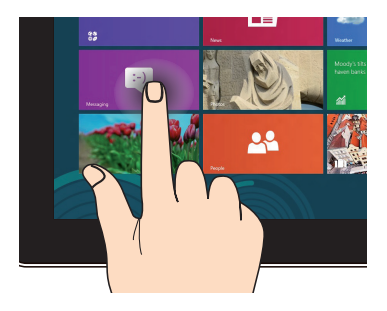

Toccare una volta il riquadro dell'applicazione da avviare.

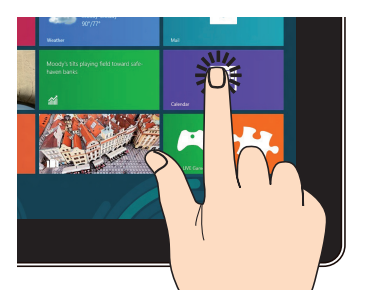

Per spostare un'applicazione, toccare e tenere premuto il riquadro dell'applicazione, quindi trascinarlo in un'altra posizione.

#### **Capovolgi**

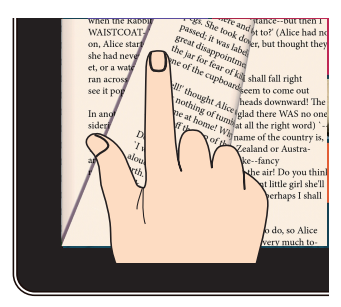

Utilizzare il dito avanti e indietro tra le schermate principali, attraverso le varie immagini di Gallery (Galleria) o le pagine di MyLibrary e SuperNote.

# *Capitolo 3: Uso di Android®*

# <span id="page-15-0"></span>**Introduzione**

# **Sblocco del dispositivo**

Toccare e trascinare l'icona di blocco sull'icona di sblocco.

## **Accesso alla modalità Fotocamera**

Toccare e trascinare l'icona di blocco sull'icona della fotocamera.

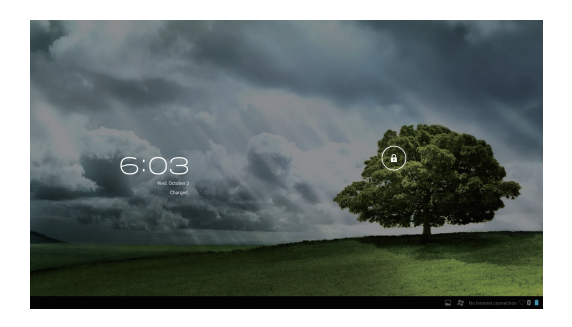

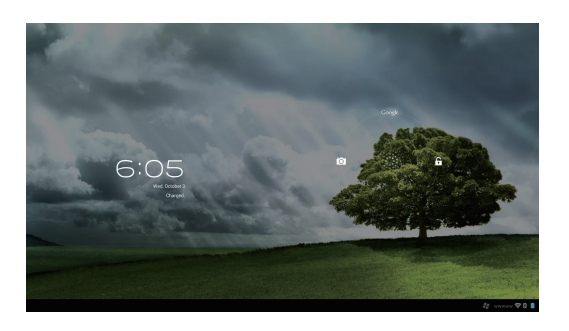

# <span id="page-16-0"></span>**Desktop**

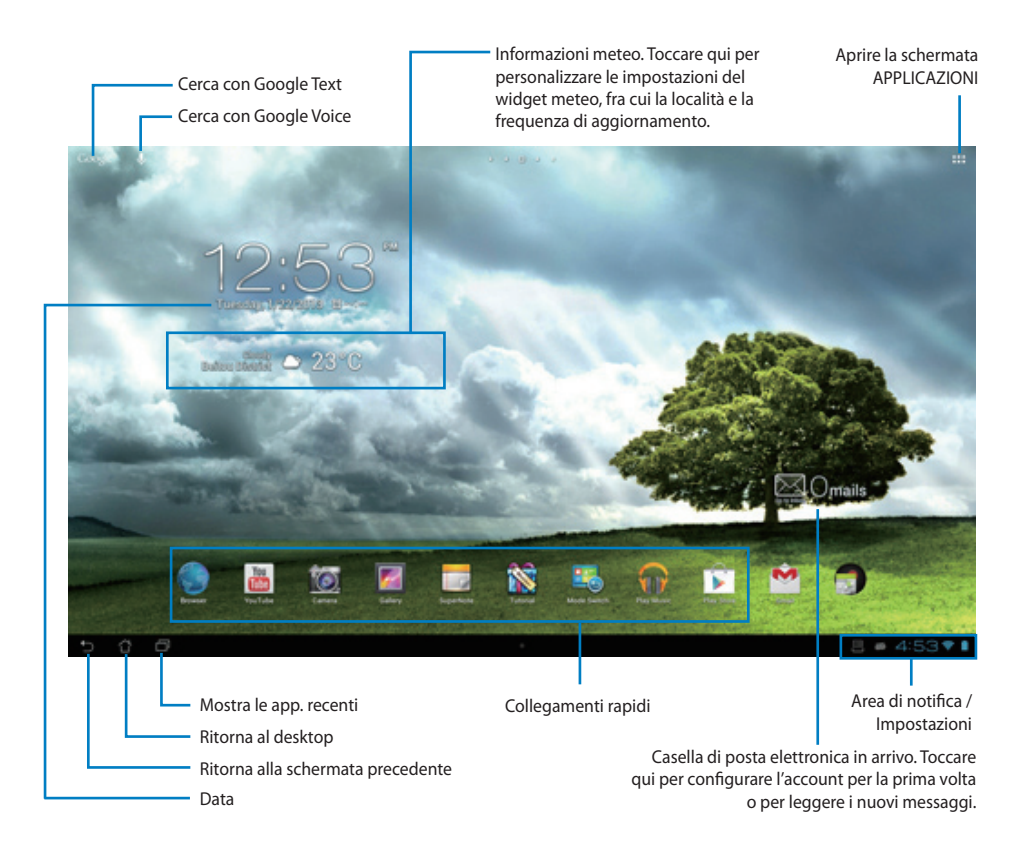

**NOTA:** Il desktop potrebbe essere aggiornato e cambiare con il SO Android.

# <span id="page-17-0"></span>**Orientazione dello Schermo**

La visualizzazione dello schermo ruota automaticamente quando si tiene il tablet da orizzontale a verticale e viceversa.

#### **Modalità Paesaggio Modalità Ritratto**

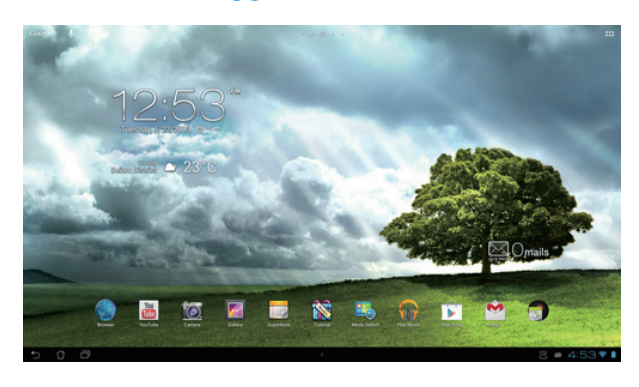

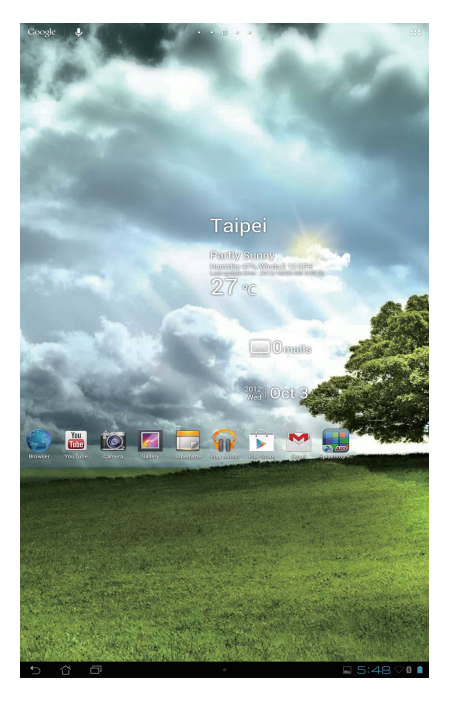

# <span id="page-18-0"></span>**Connessione con il mondo**

# **Connessione alle reti Wi-Fi**

La tecnologia di rete wireless Wi-Fi consente di scambiare dati in modo wireless su una rete. Per utilizzare il Wi-Fi, attivare la funzione Wi-Fi nel Tablet ASUS e connettersi ad una rete wireless. Alcune reti wireless sono protette con una chiave o con certificati digitali e richiedono procedure di configurazione supplementari; altre sono aperte ed è possibile connettersi facilmente ad esse.

**NOTA:** Disattivare il Wi-Fi quando non è in uso per risparmiare autonomia della batteria.

#### **Per attivare il Wi-Fi e connettersi ad una rete Wi-Fi:**

- 1. Toccare ::: per andare alla schermata APPLICAZIONI, quindi toccare Impostazioni
- 2. Spostare il cursore Wi-Fi su ON. Se attivato, il Tablet ASUS cerca le reti Wi-Fi disponibili.
- 3. Toccare un nome di rete per connettersi ad essa. Se la rete è protetta, viene richiesto di digitare la password o altre credenziali.

**IMPORTANTE!** Se il Tablet ASUS trova una rete a cui ci si è connessi in precedenza, il dispositivo si connette automaticamente alla rete.

# <span id="page-19-0"></span>**Uso del Bluetooth**

### **Attivazione o disattivazione del Bluetooth nel dispositivo**

Bluetooth è uno standard wireless utilizzato per lo scambio di dati a brevi distanze. Bluetooth è presente in vari prodotti, tra cui smartphone, computer, tablet e auricolari.

Bluetooth è estremamente utile quando si trasferiscono dati tra due o più dispositivi vicini.

La prima volta che ci si connette ad un dispositivo Bluetooth, è necessario associarlo al Tablet ASUS.

**SUGGERIMENTO:** Disattivare il Bluetooth nel Tablet ASUS quando non è in uso per risparmiare autonomia della batteria.

Per attivare o disattivare il Bluetooth nel Tablet ASUS, toccare ::: per andare alla schermata APPLICAZIONI, quindi toccare **Impostazioni** . Spostare il cursore del Bluetooth su **ON/ OFF**.

# **Associazione del Tablet ASUS con il dispositivo Bluetooth**

Prima di connettersi ad un dispositivo, è necessario associare il Tablet ASUS a quel dispositivo. Una volta associati, i dispositivi restano associati a meno che non sia annullata l'associazione.

Per associare il Tablet ASUS ad un dispositivo:

- 1. Toccare **:::** per andare alla schermata APPLICAZIONI, quindi toccare **Impostazioni** Spostare il cursore del Bluetooth su ON.
- 2. Toccare **Bluetooth** per visualizzare tutti i dispositivi Bluetooth disponibili entro la portata. Se il dispositivo da associare non è presente nell'elenco, verificare che la funzione Bluetooth sia attivata (ON) e impostata su Discoverable (Individuabile). Consultare la documentazione tecnica in dotazione con il dispositivo per informazioni su come attivare (ON) il Bluetooth e come impostarlo su Discoverable (Individuabile).
- 3. Se il Tablet ASUS termina la ricerca prima che il dispositivo Bluetooth sia pronto, toccare **Cerca dispositivi**.
- 4. Nell'elenco dei dispositivi disponibili, toccare il dispositivo Bluetooth da associare. Attenersi alle seguenti istruzioni su schermo per completare l'associazione. Se necessario, consultare la documentazione tecnica in dotazione con il dispositivo.

#### **Collegamento del Tablet ASUS ad un dispositivo Bluetooth**

Una volta associato il Tablet ASUS ad un dispositivo Bluetooth, è possibile connettersi manualmente quando rientra nella portata.

Per connettersi:

- 1. Toccare **:::** per andare alla schermata APPLICAZIONI, quindi toccare **Impostazioni** ... Spostare il cursore del Bluetooth su ON.
- 2. Nell'elenco di **DISPOSITIVI ASSOCIATI**, toccare il nome del dispositivo associato.

#### **Annullamento dell'associazione e configurazione di un dispositivo Bluetooth**

Per annullare l'associazione o configurare un dispositivo Bluetooth:

- 1. Toccare **:::** per andare alla schermata APPLICAZIONI, quindi toccare **Impostazioni** Spostare il cursore del Bluetooth su **ON**.
- 2. Toccare **Bluetooth** per visualizzare le impostazioni Bluetooth.
- 3. Toccare l'icona Bluetooth Quick Settings (Impostazioni rapide Bluetooth) accanto al dispositivo Bluetooth connesso di cui annullare l'associazione o da configurare.
- 4. Dalla schermata Bluetooth Quick Settings (Impostazioni rapide Bluetooth), è possibile eseguire una delle seguenti operazioni:
	- Toccare **Disaccopia** per annullare l'associazione del dispositivo.
	- Toccare **Rinomina** per assegnare un nuovo nome al dispositivo Bluetooth.
	- Toccare uno dei profili elencati per attivare o disattivare il profilo.
- 5. Toccare una volta terminato.

# <span id="page-21-0"></span>**Uso di applicazioni e widget**

# **Gestione applicazioni**

## **Collegamento rapido di un'applicazione sul desktop**

È possibile creare collegamento alle applicazioni preferite sulla schermata Home del Tablet ASUS.

- 1. Toccare ::: per andare alla schermata APPLICAZIONI.
- 2. Dalla schermata **APPLICAZIONI** toccare e tenere premuta l'icona dell'applicazione da spostare, quindi trascinare e posizionare l'applicazione sulla schermata Home.

#### **Informazioni sulle applicazioni**

Quando si seleziona un'applicazione dal menu delle applicazioni, per trasferirla sul desktop del dispositivo, dove creare un collegamento rapido, sulla parte superiore del desktop, appare la voce **Informazioni applicazione**. Continuare a trascinare l'applicazione selezionata su **Informazioni applicazione** per visualizzarne i dettagli.

### **Rimozione di un'applicazione dalla schermata Home**

È possibile rimuovere i collegamenti alle applicazioni dalla schermata Home del Tablet ASUS. L'applicazione originale rimane nella schermata **APPLICAZIONI**. Per rimuovere un'applicazione nella schermata Home:

- 1. Toccare e tenere premuta un'applicazione nella schermata Home finché non viene visualizzato **Rimozione di X**.
- 2. Trascinare l'applicazione su **Rimozione di X** per rimuoverla dalla schermata Home.

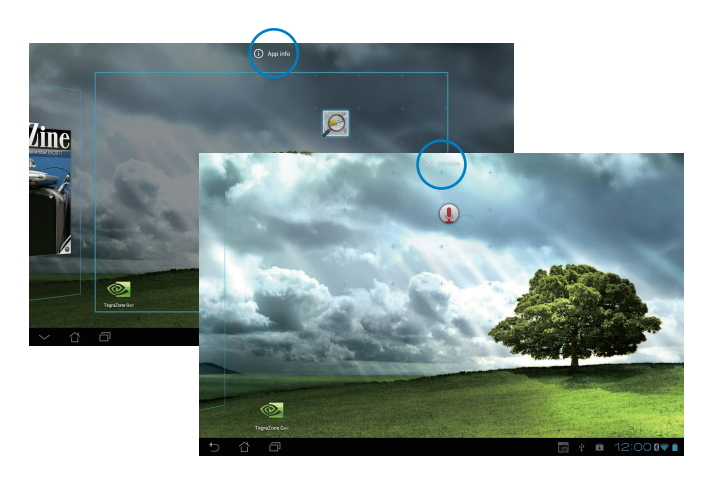

### **Cartella applicazioni**

Organizza le applicazioni ed i collegamenti rapidi sul desktop mediante cartelle.

- 1. Nella schermata Home del Tablet ASUS, toccare e trascinare un'applicazione o un collegamento su un'altra applicazione per visualizzare una cartella.
- 2. Selezionare la nuova cartella e rinominarla.

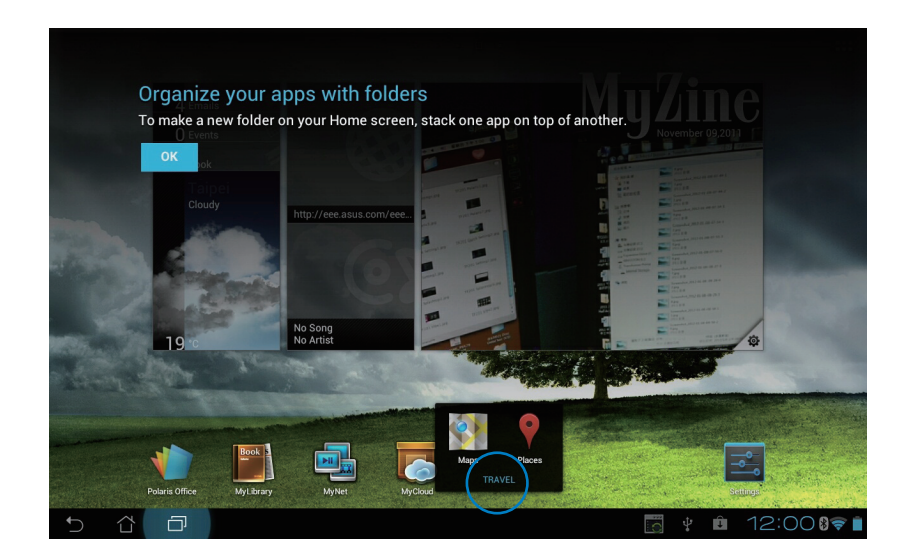

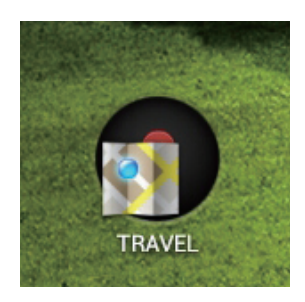

#### **Applicazioni recenti**

Le applicazioni utilizzate di recente sono visualizzate nel pannello di sinistra del desktop. Da questo elenco, è possibile gestire le applicazioni e consultare i dettagli su ciascuna di esse.

1. Toccare l'icona delle applicazioni recenti nell'angolo inferiore sinistro del desktop.

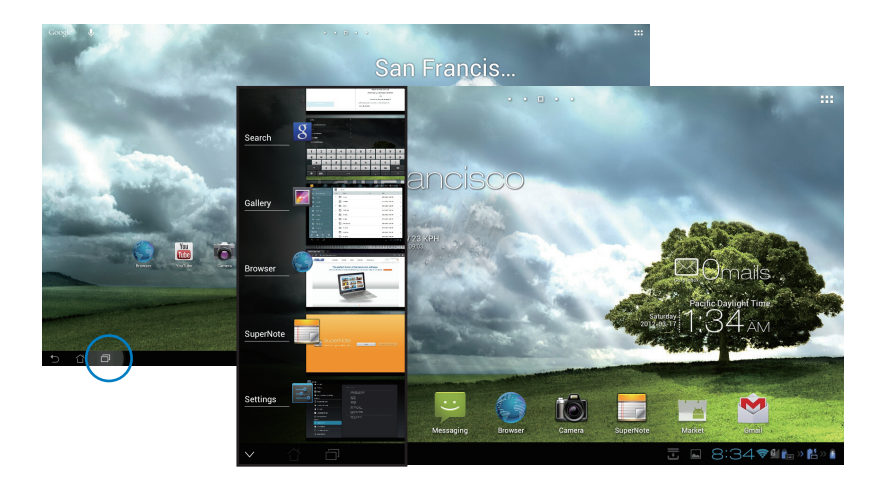

- 2. Scorrere l'elenco su e giù per visualizzare le applicazioni recenti. Per rimuovere un'applicazione dall'elenco, trascinarla verso sinistra o verso destra.
- 3. Selezionare a lungo un'applicazione recente per visualizzare il menu delle opzioni. Selezionare di rimuovere l'applicazione dall'elenco o le informazioni visualizzate sull'applicazione.

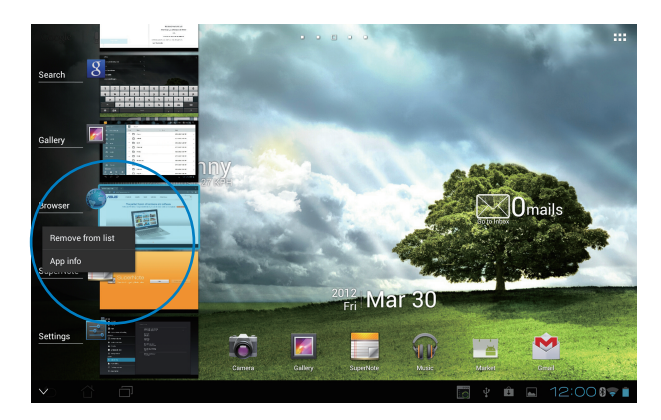

**Italiano**

# <span id="page-24-0"></span>**Task Manager**

ASUS widget visualizza le utilità e le applicazioni in esecuzione e il relativo utilizzo, espresso in percentuale.

#### **Per utilizzare Task Manager:**

- 1. Toccare ::: per andare alla schermata APPLICAZIONI.
- 2. Selezionare **Widget** per visualizzarne il menu.
- 3. Toccare e tenere premuto **ASUS Task Manager (Gestione attività ASUS)** per visualizzare la casella ASUS Task Manager (Gestione attività ASUS) nella schermata Home.

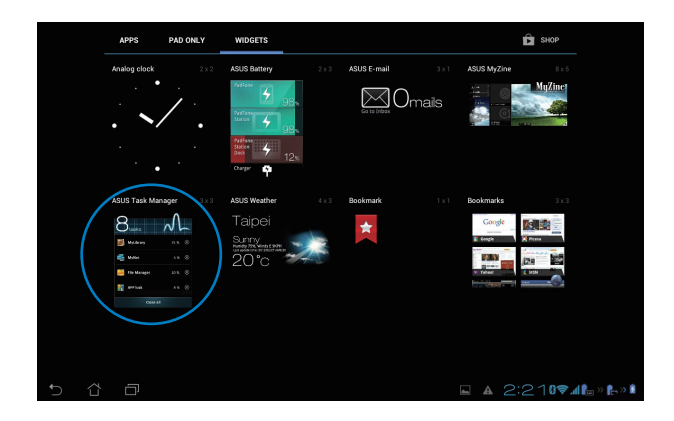

- 4. Selezionare a lungo il widget da visualizzare. Tirare la barra di ridimensionamento verso l'alto o il basso per mostrare l'elenco completo di attività.
- 5. Per chiudere un'applicazione, toccare sull'icona **S** sul lato destro. Selezionare **One-click Clean** per terminare tutti processi in esecuzione.

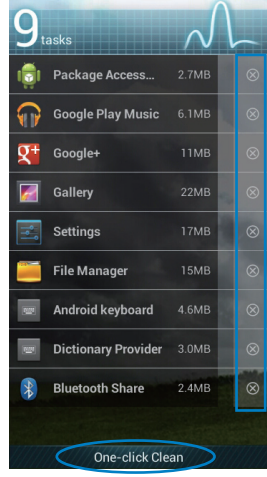

## <span id="page-25-0"></span>**Gestione File**

Gestione File consente di individuare e gestire facilmente i dati contenuti nel dispositivo o in periferiche di archiviazione esterne, ad esso collegate.

Per accedere ai contenuti del dispositivo:

- 1. Toccare ::: per andare alla schermata APPLICAZIONI.
- 2. Dal menu delle applicazioni, selezionare **Gestione File** per accedere a **My Storage**.

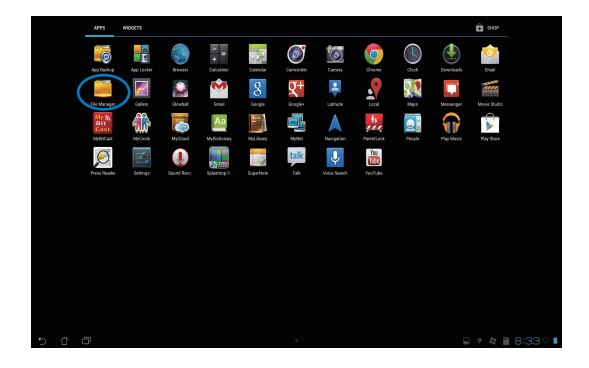

3. La memoria interna (/sdcard/) e tutti i dispositivi di archiviazione esterni collegati (/Removable/) (/Rimovibile/) vengono visualizzati sul pannello sinistro. Toccare l'icona della sorgente sul pannello sinistro per visualizzare l'elenco di contenuti e toccare per selezionare un elemento.

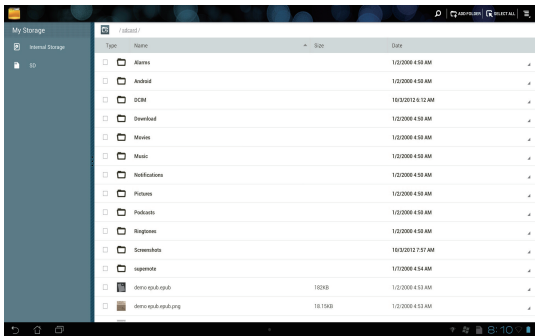

4. Toccare l'icona **Indietro** per tornare alla cartella principale di **My Storage**.

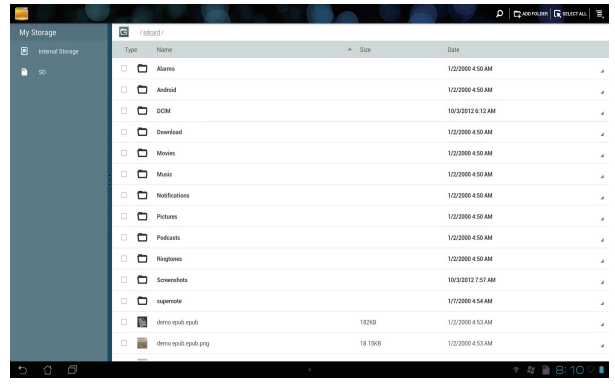

Per accedere direttamente ad un dispositivo di archiviazione esterna:

1. Toccare l'icona della scheda USB o SD in nell'angolo inferiore destro della schermata Home per visualizzare la casella di notifica.

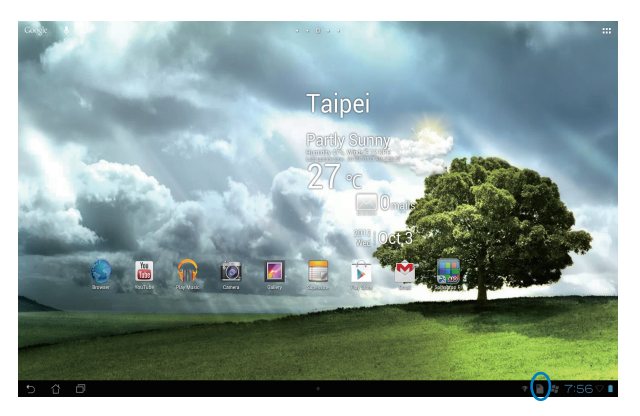

2. Toccare l'icona della scheda USB o SD per visualizzarne i contenuti.

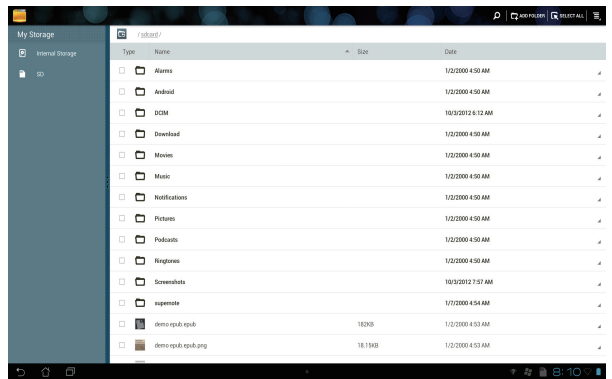

Per copiare, eliminare o condividere file:

Selezionare il file da copiare, tagliare, condividere o eliminare e toccare l'icona dell'azione che si trova nella barra degli strumenti sull'angolo superiore destro della schermata Gestione File.

In alternativa, selezionare un file e trascinarlo sull'icona dell'azione da eseguire.

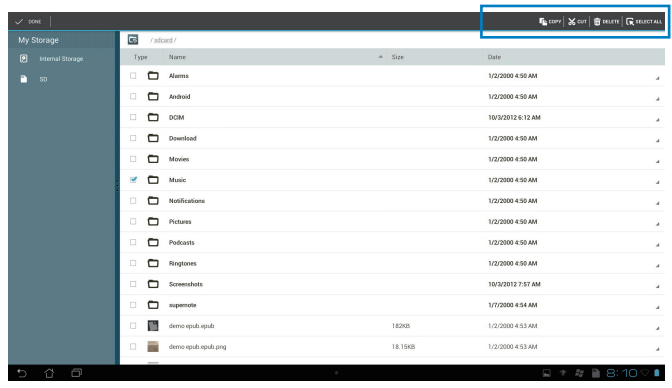

# <span id="page-28-0"></span>**Play Store**

Accedere a tantissimi giochi e strumenti divertenti in Play Store tramite l'account Google. Se non si dispone di un account Google, è possibile crearne uno.

Per accedere a Play Store:

1. Dalla schermata Home, toccare **Play Store** 

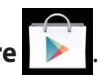

2. Per accedere a Google Play, è necessario un account Google. Se non si dispone di un account esistente, toccare **Nuovo**.

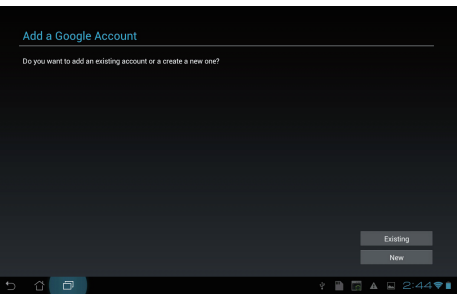

- Sign in  $\overline{4}$  $\boldsymbol{8}$ 9  $\bf{0}$ 5  $\overline{p}$  $\mathbf{u}$  $\mathbf{s}$  $\overline{d}$  $\overline{f}$  $\mathbf{g}$  $h$  $\mathbf{i}$  $\mathbf k$ L  $\mathbf{a}$  $\mathbf{c}$  $\mathbf{v}$  $\mathbf b$  $\mathbf{n}$  $m$  $\infty$ z 國  $\qquad \qquad \oplus$  $@#_ @$  .com
- 3. Se si dispone di un account, immettere **Email** e **Password** per arrivare all'opzione **Accedi**.

4. Una volta effettuato l'accesso, è possibile iniziare a scaricare e aggiungere applicazioni al dispositivo da Play Store.

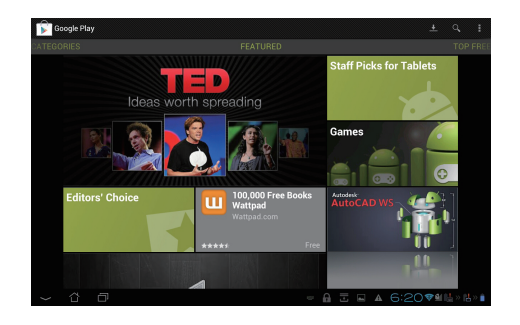

**IMPORTANTE!** Scaricare la versione più aggiornata di Adobe Flash Player 11.1.112.60 per dispositivi con il sistema operativo Android Jelly Bean.

#### **NOTE:**

- Non si possono ripristinare le applicazioni eliminate, ma è possibile accedere con lo stesso ID e scaricarle di nuovo.
- Alcune applicazioni sono gratuite, mentre altre potrebbero richiedere il pagamento tramite carta di credito.

# <span id="page-30-0"></span>**Impostazioni**

Questa pagina consente di configurare alcune impostazioni per Tablet ASUS, quali **Wireless e reti**, **Dispositivo**, **Personale** e **Sistema**. Cliccare su uno degli elementi del menu sulla sinistra dello schermo per spostarsi fra le schermate ed effettuare le varie configurazioni.

Accedere alla schermata delle impostazioni in una delle seguenti modalità.

Dal menu delle applicazioni:

- 1. Toccare il menu delle applicazioni.
- 2. Selezionare Impostazioni.

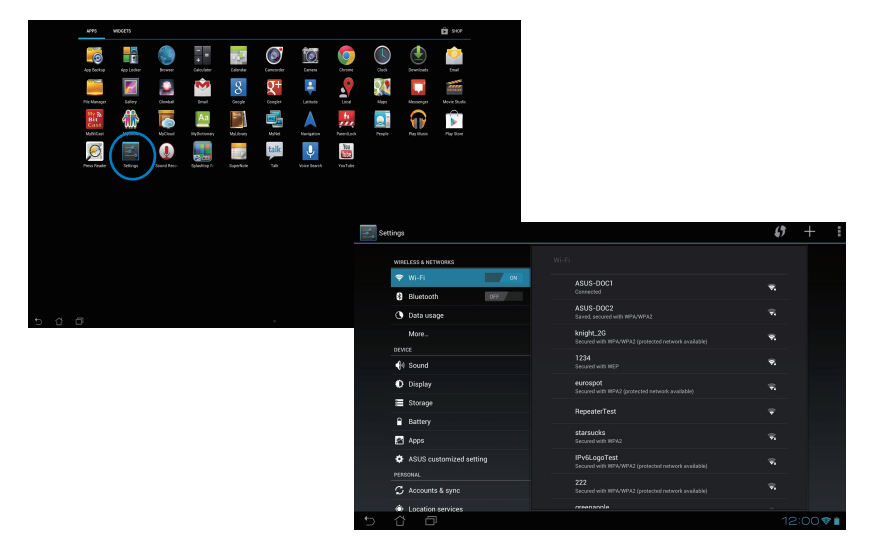

#### Da **Impostazioni Rapide ASUS**:

Per avviare il pannello **Impostazioni rapide ASUS**, toccare l'area di notifica nell'angolo inferiore destro.

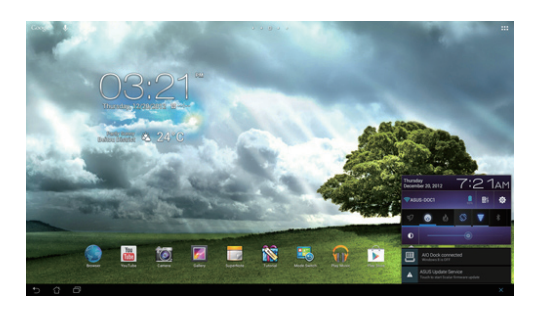

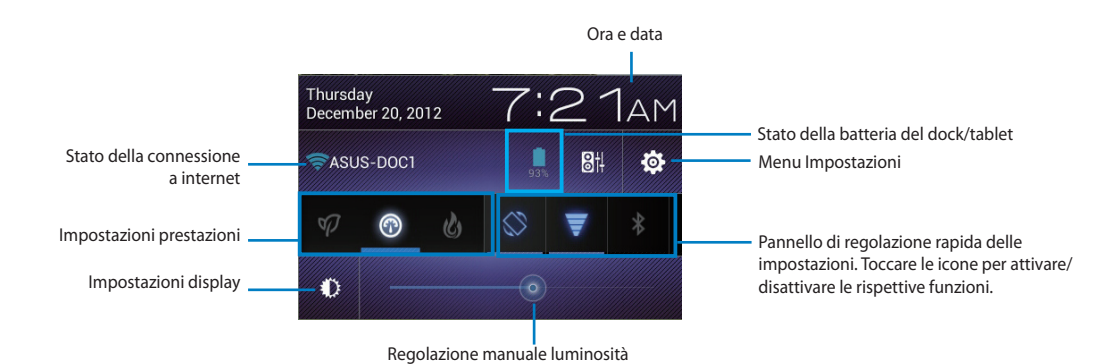

**Italiano**

### **Pannello di regolazione delle impostazioni rapide ASUS**

Toccare le icone delle utilità per attivare/disattivare le rispettive funzioni.

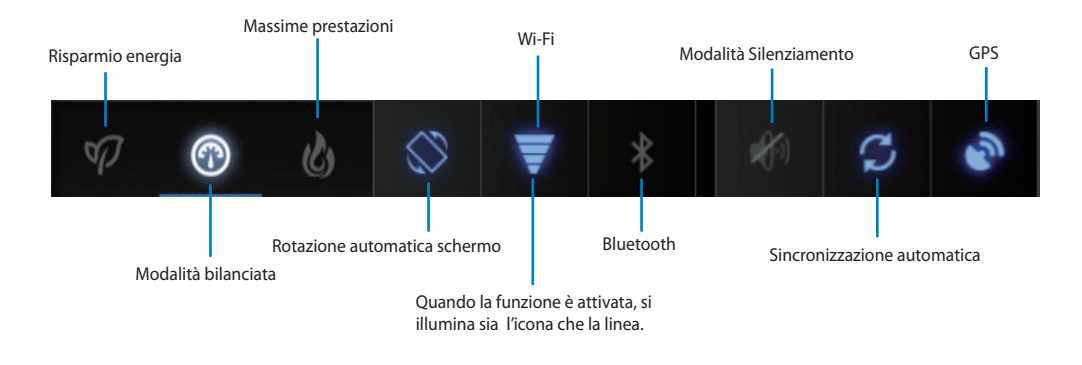

#### **IMPORTANTE!**

- **Modalità bilanciata (modalità predefinita):** regola le prestazioni del sistema in rapporto al consumo di energia.
- **Massime prestazioni:** massimizza le prestazioni del sistema, ma richiede un maggior consumo di energia.
- **Modalità Risparmio di energia:** consumo ridotto di energia.

#### **Pannelli di Notifica**

I pannelli di notifica appaiono sotto le impostazioni rapide per aggiornamenti immediati su applicazioni, messaggi in arrivo e sullo stato delle utilità.

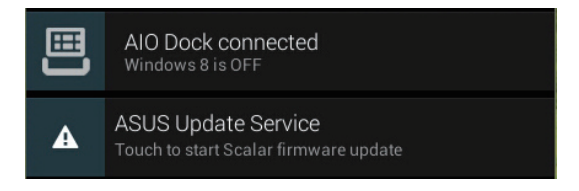

**IMPORTANTE!** Spostare un avviso/aggiornamento da sinistra a destra per rimuoverlo dall'elenco.

# <span id="page-33-0"></span>**Musica**

Cliccare **Play Music** sul desktop per riprodurre i file musicali. L'applicazione raggruppa e visualizza automaticamente tutti i file audio contenuti in Tablet ASUS e nei dispositivi di archiviazione esterna ad esso collegati.

E' possibile ascoltare i file in ordine casuale oppure selezionare l'album da riprodurre.

Utilizzare i pulsanti sul lato superiore della schermata per ordinare o cercare rapidamente i file audio.

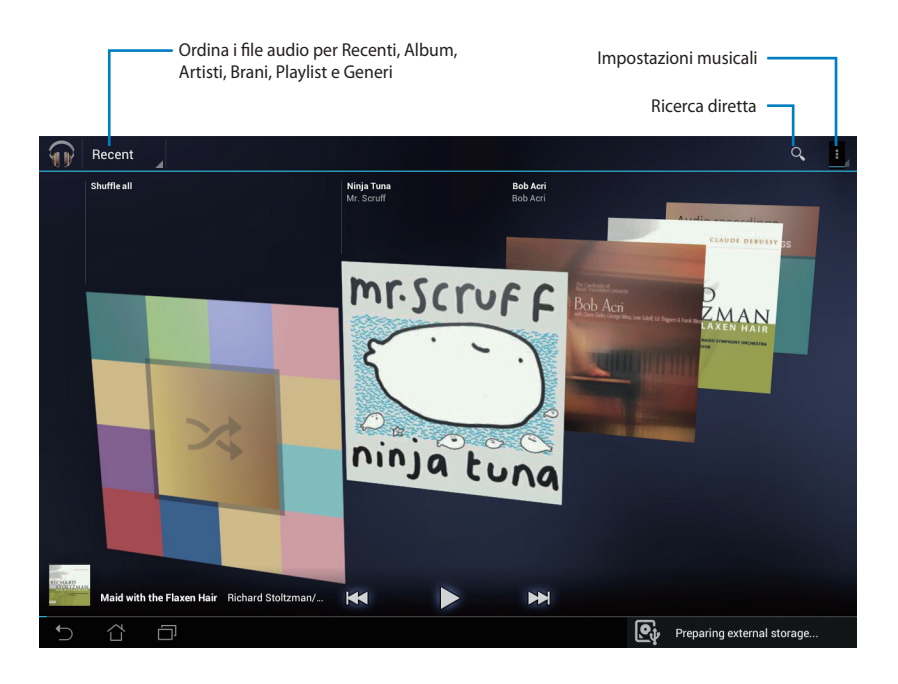

#### **NOTE:**

Codec audio e video supportati da Tablet ASUS:

#### **Decodificatore**

**Codec Audio:** AAC LC/LTP, HE-AACv1(AAC+), HE-AACv2(enhanced AAC+), AMR-NB, AMR-WB, MP3, FLAC, MIDI, PCM/WAVE, Vorbis, WAV a-law/mu-law, WAV linear PCM, WMA 10, WMA Lossless, WMA Pro LBR

**Codec Video: H.263, H.264, MPEG-4, VC-1/WMV, VP8**

#### **Codificatore**

Codec Audio: AAC LC/LTP, AMR-NB, AMR-WB Codec Video: H.263, H.264, MPEG-4

# <span id="page-34-0"></span>**Galleria**

Selezionare **Galleria** sul desktop per sfogliare file immagine e video. Questa applicazione raggruppa e visualizza automaticamente tutti i file immagine e video contenuti in Tablet ASUS.

E' possibile visualizzare le immagini in formato presentazione oppure singolarmente.

Utilizzare il pulsante sul lato superiore della schermata per ordinare i file per album, per data/ ora, per cartella, per tag e altro ancora.

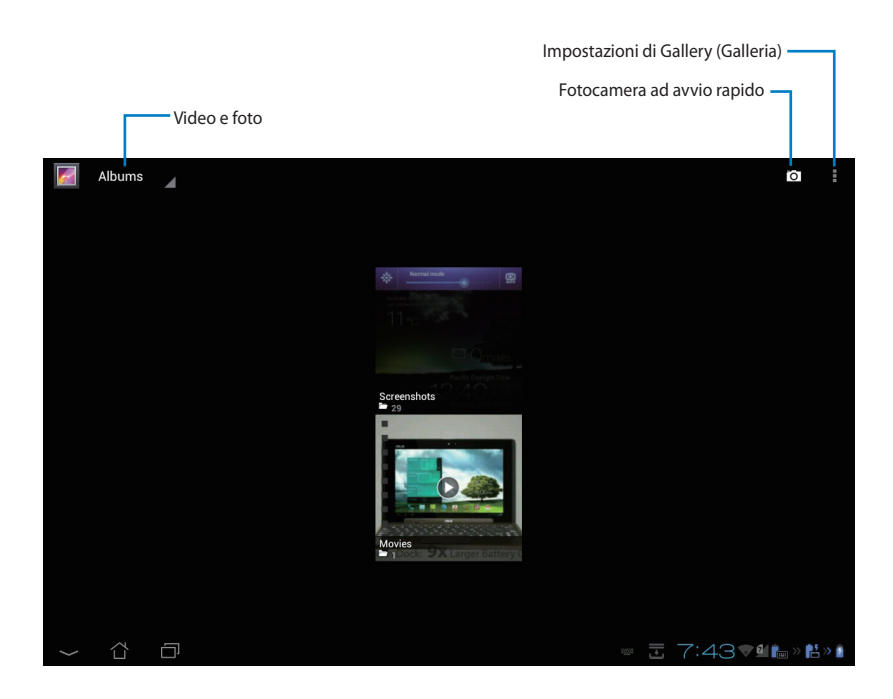

#### **Condivisione ed eliminazione album**

Selezionare un album della galleria e tenerlo selezionato sino a quando, sulla parte superiore della schermata,non appare la barra degli strumenti. E' possibile caricare, eliminare o condividere via internet gli album selezionati.

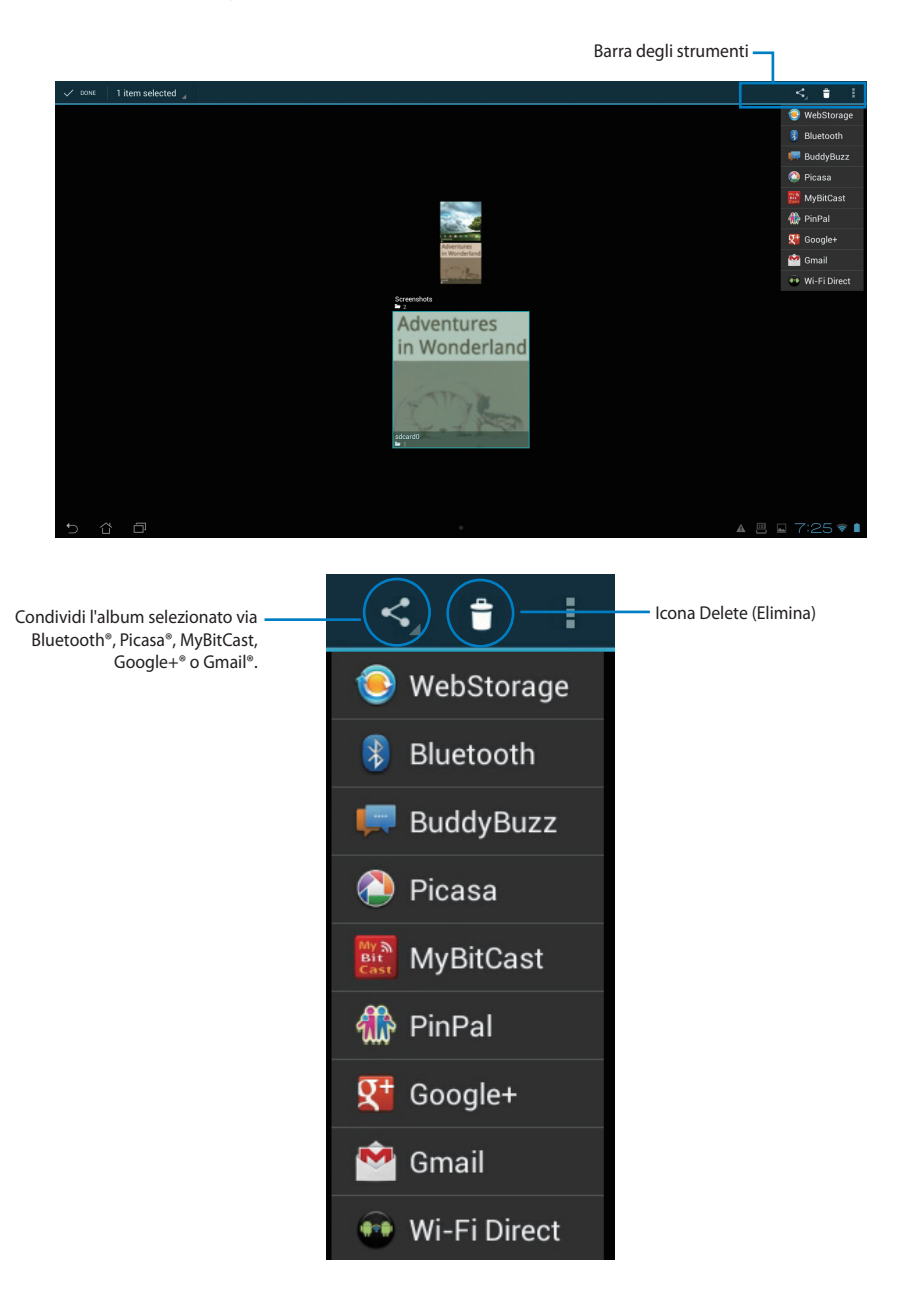

#### **Condivisione, eliminazione e modifica immagini**

Selezionare un'immagine dalla galleria e utilizzare la barra degli strumenti, sul lato superiore destro, per condividere, eliminare o modificare l'immagine.

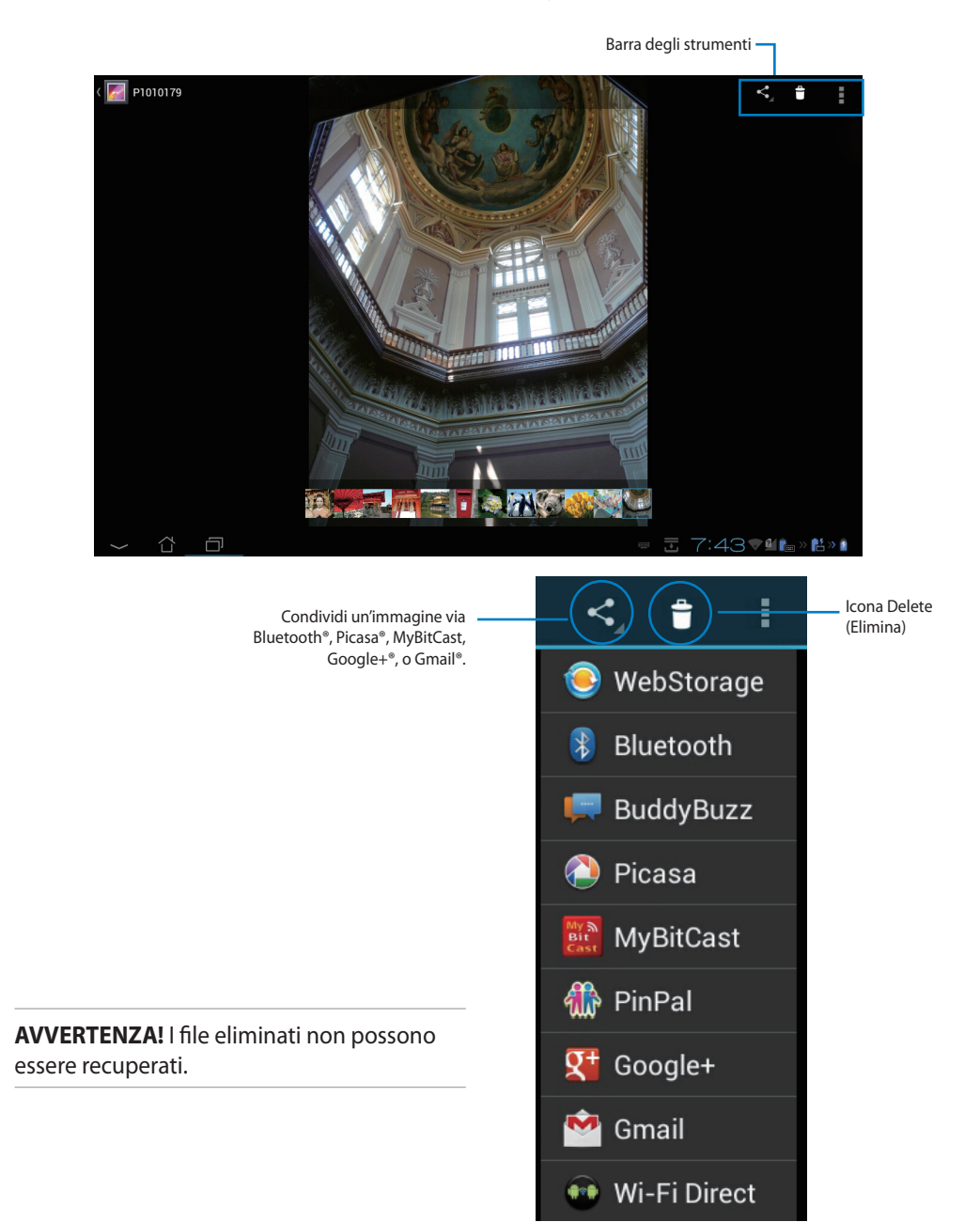

#### **Widget della Galleria**

Il widget **Galleria Fotografica** offre accesso diretto alle foto o agli album preferiti direttamente dal desktop.

- 1. Toccare ::: per andare alla schermata APPLICAZIONI.
- 2. Selezionare **Widget** per visualizzarne il menu.
- 3. Tenere selezionato **Galleria Fotografica**. La finestra "Gallery widget" reindirizza sul desktop, quindi appare il menu **Seleziona immagini**.
- 4. Scegliere l'album o le immagini da inserire come widget sul desktop.

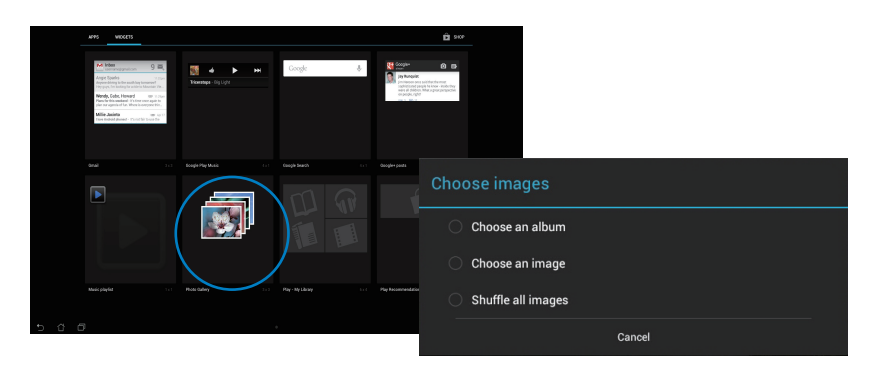

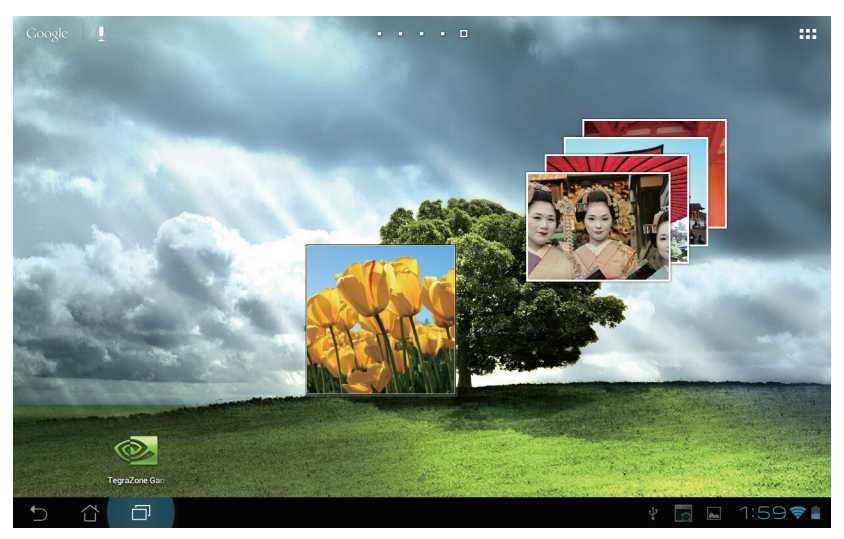

# <span id="page-38-0"></span>**Fotocamera**

Cliccare **Fotocamera** nel menu delle applicazioni per scattare foto, registrare video o riprendere immagini panoramiche. E' possibile utilizzare la fotocamera frontale o quella posteriore.

I file immagine sono automaticamente salvati in **Galleria**.

# **Email**

Email consente di aggiungere account di posta elettronica e di controllare e gestire rapidamente tutti i messaggi.

Per impostare un account di posta elettronica:

- 1. Toccare ::: per andare alla schermata APPLICAZIONI.
- 2. Toccare **Email** per avviare l'applicazione e-mail.
- 3. Dalla schermata dell'applicazione e-mail, digitare **Indirizzo e-mail** e **Password**, quindi toccare **Avanti**.
- 4. Attendere che il Tablet ASUS controlli automaticamente le impostazioni del server di posta in entrata e in uscita.

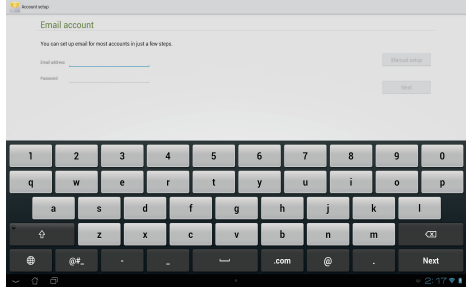

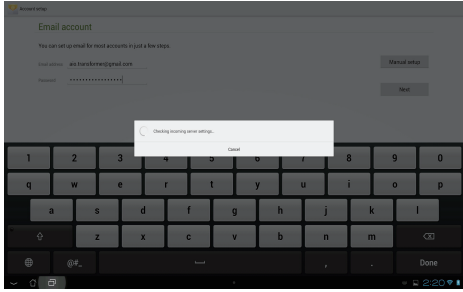

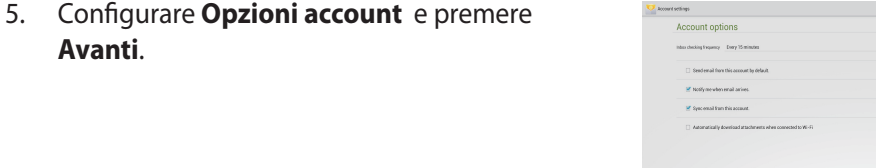

**Avanti**.

 $\begin{tabular}{|c|c|c|c|} \hline & \multicolumn{3}{|c|}{\textbf{Protons}} & \multicolumn{3}{|c|}{\textbf{Protons}} \\ \hline \end{tabular}$  $Nest$  6. Assegnare un nome all'account e digitare il nome da visualizzare nei messaggi in uscita. Toccare **Avanti** per effettuare il login alla posta in arrivo.

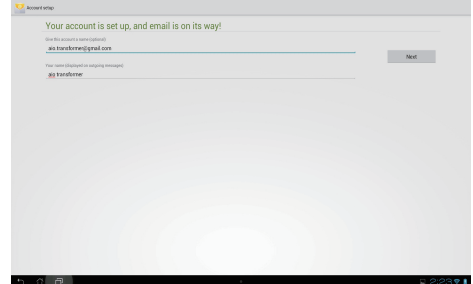

Per aggiungere account e-mail:

1. Toccare ::: per andare alla schermata

APPLICAZIONI, toccare **Email** ed

effettuare il login utilizzando l'account

impostato in precedenza.

2. Toccare **i**, quindi toccare **Impostazioni**. Toccare **Aggiungi account** nell'angolo superiore destro per aggiungere nuovi account e-mail.

> **NOTA:** Tutti gli account di posta elettronica possono essere inseriti in Email.

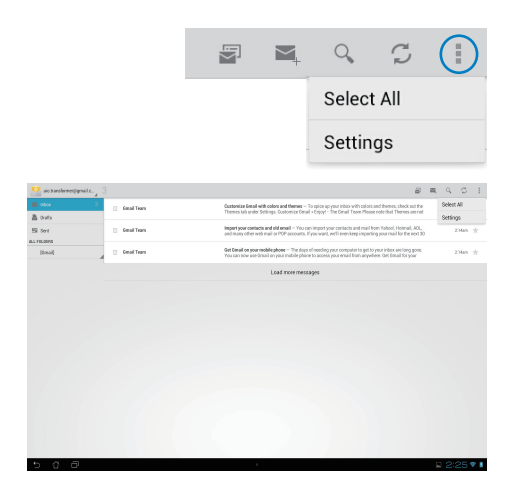

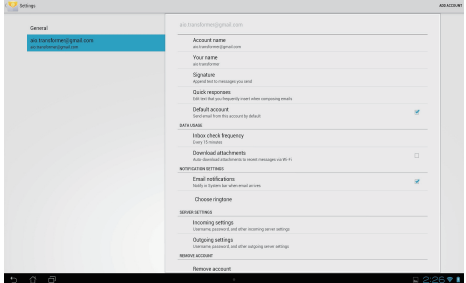

# <span id="page-40-0"></span>**Gmail**

Gmail (posta elettronica Google) consente di accedere all'account Gmail, da cui ricevere e comporre messaggi.

Per impostare un Gmail account:

1. Toccare Gmail ed inserire l'indirizzo **Email** e la **Password**. Premere **Entra**.

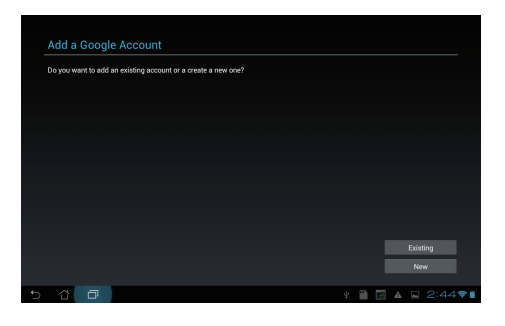

**NOTA:** In mancanza di un account Google, selezionare **Crea account.**

2. Tablet ASUS comunica con i server di Google per configurare l'account.

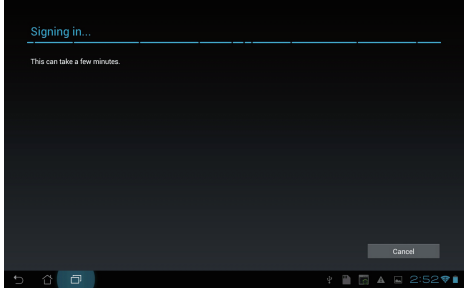

3. E' possibile utilizzare l'account Google per eseguire il backup e il ripristino di impostazioni e dati. Premere **Fine** per accedere a Gmail.

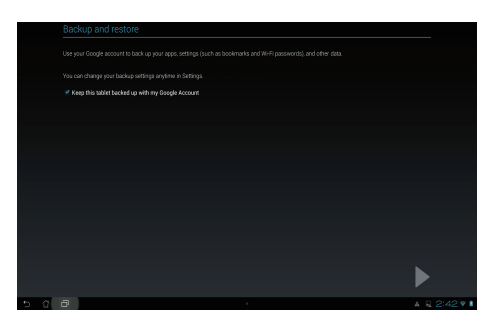

**IMPORTANTE!** I possessori di numerosi account Email, oltre a Gmail, possono utilizzare **Email** per accedere contemporaneamente a tutti gli account.

# <span id="page-42-0"></span>**MyLibrary**

MyLibrary è un'interfaccia integrata per le collezioni di libri. E' possibile creare una libreria per tutti i generi di libri digitali.

Toccare **:::** per andare alla schermata APPLICAZIONI, quindi toccare **MyLibrary**.

**NOTA:** Accedere a @Vibe per il download di nuovi libri.

#### **IMPORTANTE!**

- MyLibrary supporta libri digitali in formato ePub, PDF e TXT.
- L' anteprima di alcuni libri potrebbe richiedere Adobe Flash® player da Android Market. Prima di utilizzare MyLibrary, scaricare Adobe Flash® player.

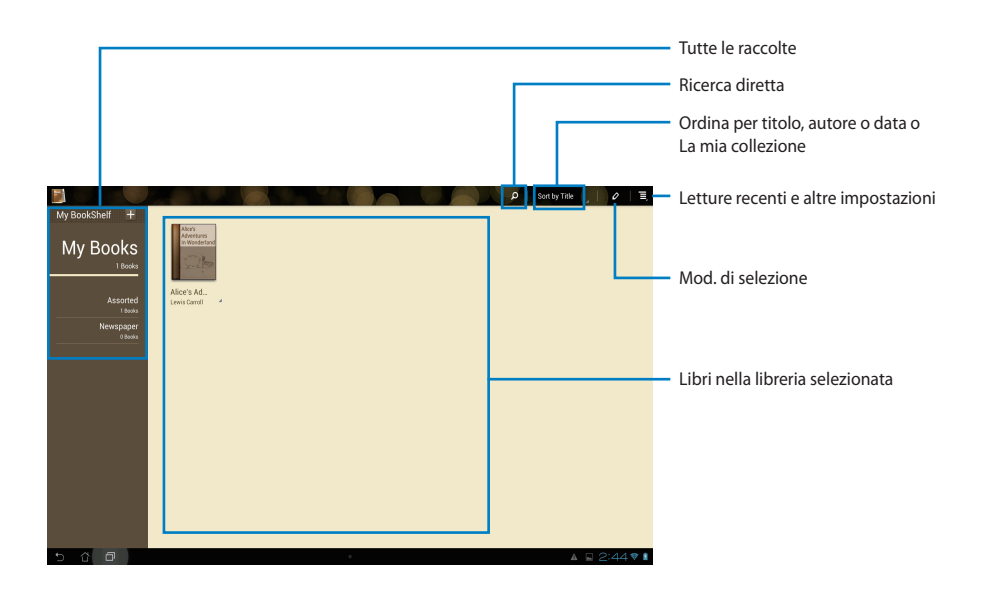

#### **Lettura di libri digitali**

- 1. Selezionare un libro.
- 2. Toccare lo schermo per visualizzare in alto la barra degli strumenti.

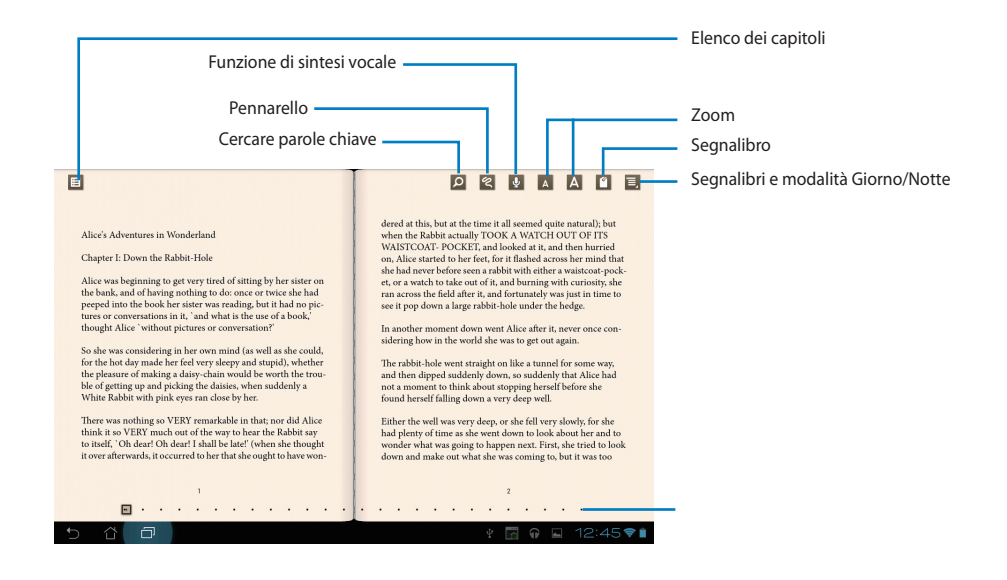

#### **NOTE:**

- Per utilizzare la funzione di sintesi vocale (lettura ad alta voce del testo), Android avvia il download e l'installazione dell'applicazione necessaria.
- Cliccare sull'elenco dei segnalibri e selezionare la pagina con il segnalibro per visualizzare l'icona del contrassegno nell'angolo superiore destro dello schermo.

3. Leggere e girare le pagine come con un vero libro.

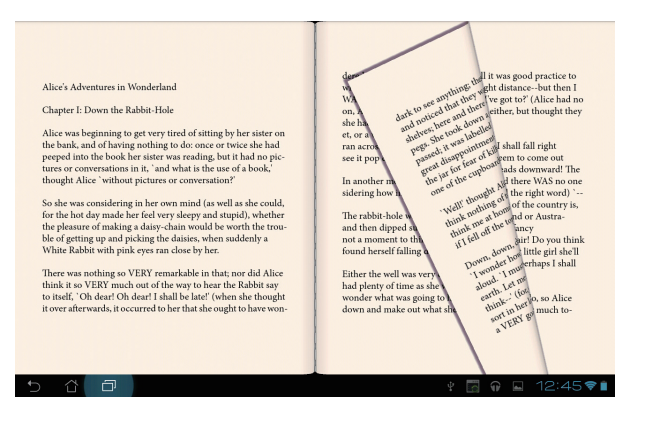

#### **Annotazioni su un libro digitale**

1. Toccare a lungo la frase o la parola prescelta, sino a quando non appare il menu degli strumenti e la definizione del dizionario.

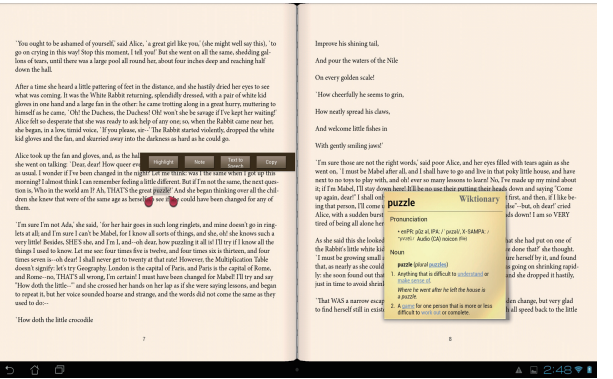

- 2. E' possibile evidenziare una parola selezionata, aggiungere una nota, attivare la funzione di sintesi vocale sul testo selezionato o semplicemente copiare la parola.
- 3. Se necessario, spostare i riferimenti virtuali per estendere il testo selezionato ad un'intera frase.

## **Mappe**

Google Maps consente di individuare una certa posizione su una mappa. Utilizzare la barra degli strumenti, sulla parte superiore dello schermo, per ricevere le indicazioni stradali o creare le proprie mappe.

Toccare ::: per andare alla schermata APPLICAZIONI, quindi toccare Mappe.

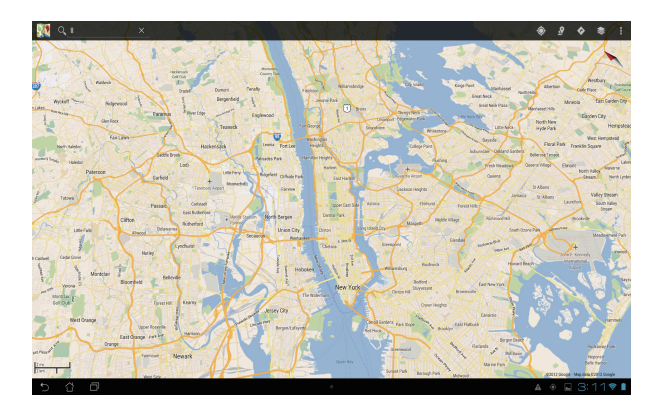

# <span id="page-46-0"></span>**Polaris® Office**

Polaris® Office è un set di applicazioni desktop interconnesse che consente di creare, leggere e modificare documenti, fogli di calcolo e presentazioni.

#### **Per utilizzare Polaris® Office:**

- 1. Toccare **:::** per andare alla schermata **APPLICAZIONI**.
- 2. Selezionare **Polaris® Office**.

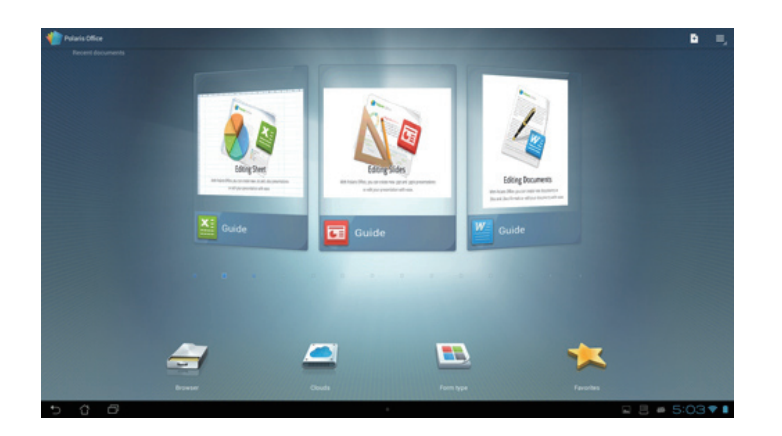

- 3. Toccare uno dei seguenti:
	- Toccare **Browser** per visualizzare file/cartelle nella memoria locale.
	- Toccare **Clouds** per aggiungere un account di servizio cloud.
	- Toccare **Tipo di modulo** per visualizzare tutti i documenti per tipo.
	- Toccare **Preferito** per visualizzare i file preferiti.

### **Aggiunta di nuovi file**

#### Per aggiungere nuovi file, toccare **E**, quindi selezionare Nuovo:

- Toccare **Documento (.doc)** o **Documento (.docx)** per avviare l'elaboratore di testi per la modifica di documenti.
- Toccare **Foglio (.xls)** o **Foglio (.xlsx)** per avviare il foglio di calcolo per eseguire il calcolo e gestire le informazioni.
- T• occare **Diapositiva (.ppt)** o **Diapositiva (.pptx)** per avviare l'applicazione per creare e condividere presentazioni.
- Toccare **Testo** per creare file di testo.

### **Aggiunta di account**

È consentito modificare i file con Polaris® Office da altri account, tra cui **Google docs** e **Box. net**.

- 1. Toccare **Clouds**.
- 2. Selezionare un servizio desiderato da aggiungere.
- 3. Digitare l'account e-mail e la password, quindi toccare **OK** per aggiungere l'account.

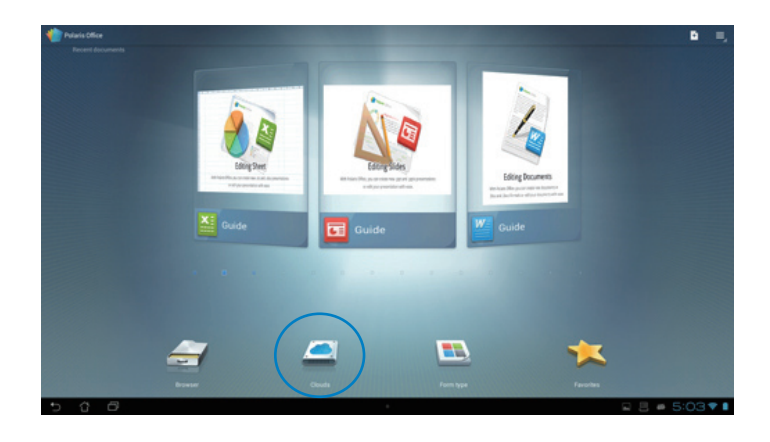

# <span id="page-48-0"></span>**MyNet**

**MyNet** consente di riprodurre file audio/video e visualizzare file immagine fra Tablet ASUS e un dispositivo DLNA, quale un computer, un televisore o altoparlanti.

**NOTA:** DLNA (Digital Living Network Alliance) è uno standard di rete, che consente ai dispositivi di una rete di comunicare facilmente l'uno con l'altro.

#### **IMPORTANTE!**

- MyNet funziona soltanto con Microsoft Media Player 11 o versioni successive.
- MyNet non funziona se i dispositivi sono connessi tramite una rete 3G.
- Tablet ASUS ed il dispositivo DLNA, come un computer, un televisore o gli altoparlanti, devono essere connessi alla stessa rete wireless, altrimenti MyNet non funziona.
- 1. Assicurarsi che Tablet ASUS ed un altro PC sino connessi alla stessa rete wireless.
- 2. Selezionare e attivare **Consenti controllo remoto del lettore** e **Consenti automaticamente ai dispositivi di riprodurre i file multimediali** in Windows Media Player sul PC (se necessario, configurare ulteriori impostazioni "More streaming options...").

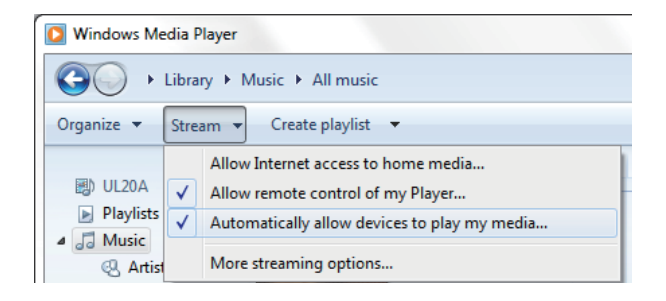

3. Dall'elenco **Server**, selezionare il dispositivo sorgente sul pannello di sinistra per visualizzare i contenuti.

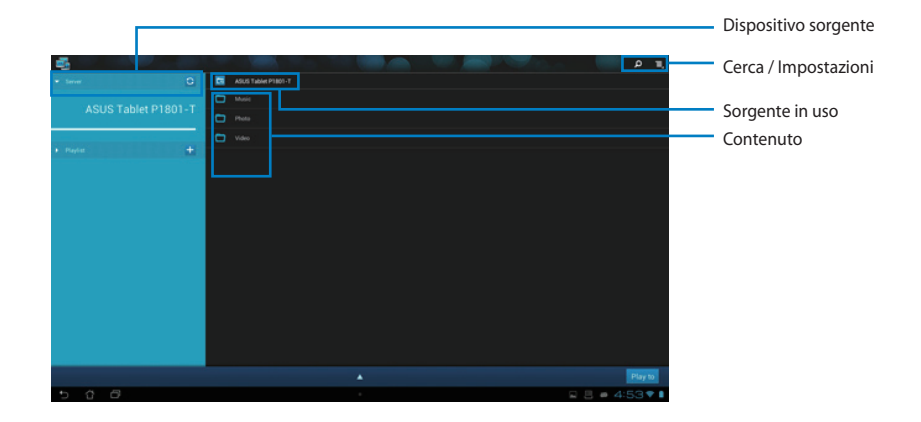

- 4. È possibile eseguire una delle seguenti operazioni:
	- Selezionare un file e premere **Riproduci su** in basso a destra per avviare la riproduzione sul dispositivo di destinazione.
	- La selezione prolungata di un file multimediale consente di caricare o scaricare il file dai dispositivi collegati.
	- E' inoltre possibile selezionare un file da **Playlist**, che offre uno spazio comune per la condivisione di file fra i dispositivi collegati. Toccare il simbolo con la croce (+) per creare nuovi elenchi.
- 5. Per attivare il Server Multimediale Digitale, selezionare Impostazioni sull'angolo superiore destro e selezionare **Impostazioni** > **Impostazioni Server Multimediale Digitale** per consentire ad altri dispositivi collegati di accedere ai file multimediali su Tablet ASUS. E' inoltre possibile selezionare il percorso del file da condividere.

# <span id="page-50-0"></span>**App Locker**

App Locker consente di proteggere tutte le applicazioni con una password.

#### Per utilizzare **App Locker**:

- 1. Dalla schermata **APPLICAZIONI**, toccare **App Locker**.
- 2. Impostare la password per iniziare ad utilizzare App Locker.
- 3. Selezionare le applicazioni da bloccare.
- 4. Attivare App Locker da Impostazioni nell'angolo superiore destro.

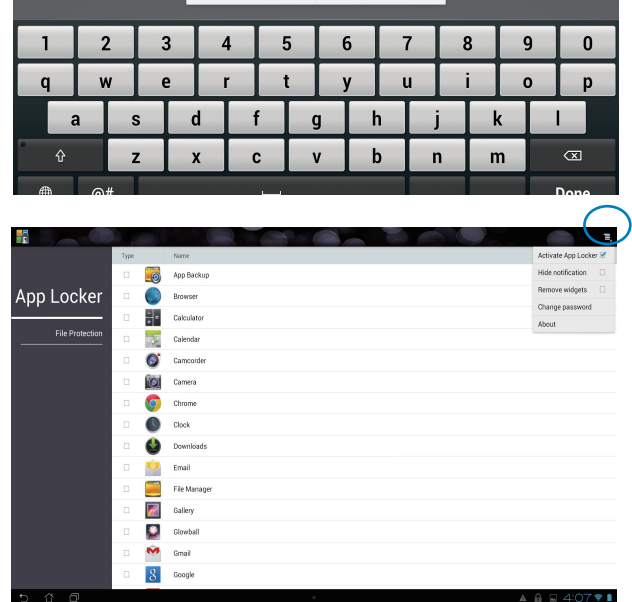

 $\alpha$ 

**Set the password** Create the password for App Locker New password:  $\ldots$ Confirm new password: Cance

#### **NOTE:**

• Sul desktop, vicino alle applicazioni bloccate, appare il simbolo del lucchetto.

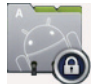

• Ogni qualvolta si accede alle applicazioni bloccate, è necessario inserire la password.

# <span id="page-51-0"></span>**SuperNote**

SuperNote è una comoda applicazione per scrivere e disegnare su Tablet ASUS. E' possibile annotare appunti, inviare messaggi, fare schizzi e creare biglietti augurali elettronici con registrazioni audio o diari corredati da video e molto altro ancora.

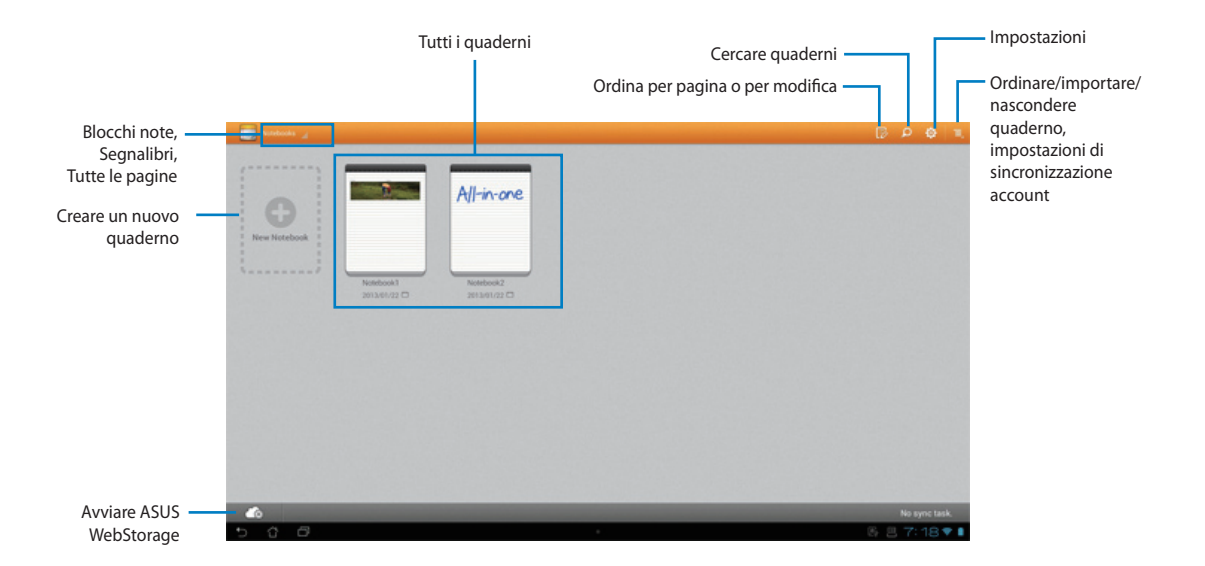

#### **Utilizzo di SuperNote**

#### **Per creare un nuovo quaderno:**

- 1. Toccare **Aggiungi nuovo**.
- 2. Digitare un nome per il file e scegliere il tipo di quaderno per iniziare a scrivere sulla pagina.

Nella seguente schermata vengono descritte le funzioni della schermata SuperNote sulla Tablet ASUS.

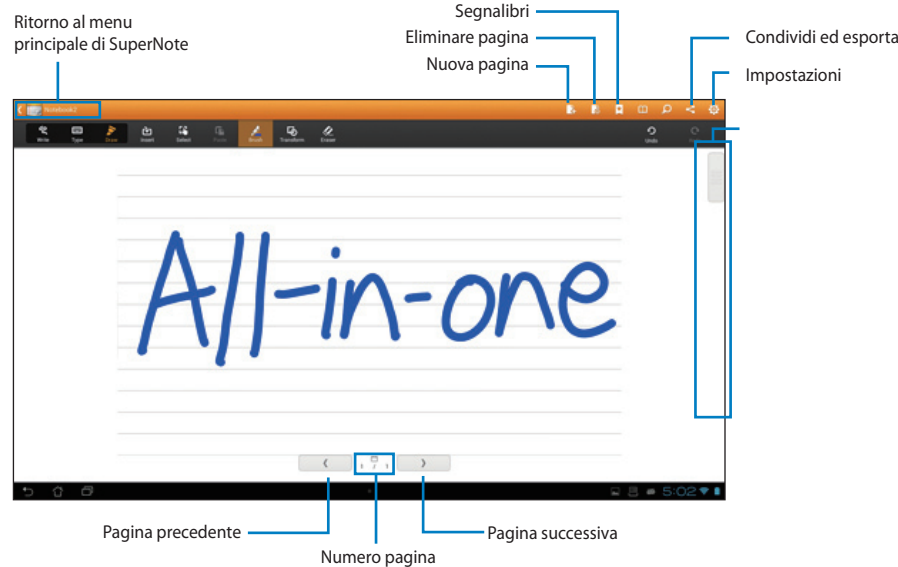

# <span id="page-53-0"></span>**Aggiunta di widget**

Utilizzare i widget per accedere comodamente ad applicazioni utili e divertenti sulla schermata Home del Tablet ASUS. Si trovano nella scheda Widgets della schermata APPLICAZIONI, pronti ad essere spostati nella schermata Home.

Per visualizzare i widget, toccare ::: per andare alla schermata APPLICAZIONI, quindi toccare **Widgets**.

Dalla schermata principale Widgets è possibile:

- Trascinare un widget su un'altra schermata. •
- Scorrere verso sinistra o destra per spostarsi tra le schermate e visualizzare altri widget. •

- Potrebbe essere richiesto di eseguire ulteriori attività (quali la registrazione e l'attivazione) prima di utilizzare un widget selezionato.
- Se non vi è spazio sufficiente nella schermata in cui è stato posizionato un widget, non verrà aggiunto a quella schermata.

Per rimuovere un widget:

Toccare e tenere premuto il widget finché non viene visualizzato **Rimozione di X**, quindi, •senza sollevare il dito, trascinare il widget in **Rimozione di X**.

# <span id="page-54-0"></span>**ASUS Battery (Batteria ASUS)**

Questo widget speciale mostra lo stato individuale della batteria del Tablet ASUS con percentuale e colore. Maggiore è la carica della batteria, più luminoso sarà il colore.

- 1. Toccare ::: per andare alla schermata APPLICAZIONI.
- 2. Toccare **Widgets** per visualizzare il menu Widgets.
- 3. Toccare e tenere premuto **ASUS Battery** per visualizzare l'applicazione **ASUS Battery**.

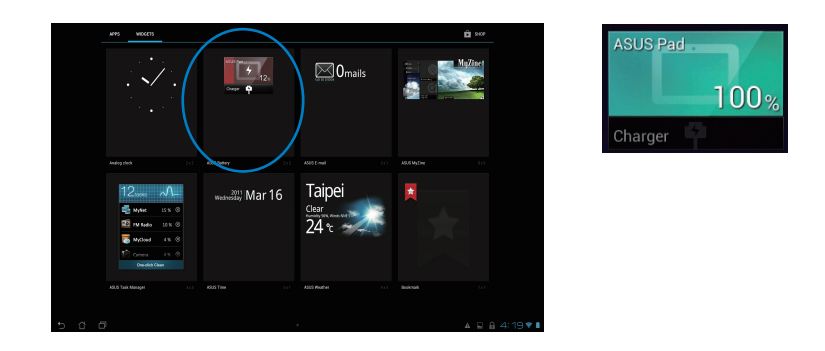

4. Anche Impostazioni Rapide ASUS e il pannello di notifica visualizzano lo stato della batteria. Lo stato della batteria del Tablet ASUS viene visualizzato separatamente. Quando la carica della batteria scarseggia, il colore dell'icona passa dal blu al rosso ed è seguito da un punto esclamativo, a cui si accompagna un suono di avvertenza.

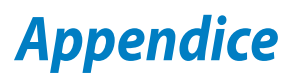

# <span id="page-55-0"></span>**Comunicazioni**

# **Comunicazione REACH**

Nel rispetto del regolamento REACH (Registration, Evaluation, Authorisation and Restriction of Chemicals), le sostanze chimiche contenute nei prodotti ASUS sono state pubblicate nel sito web ASUS REACH all'indirizzo: **http://csr.asus.com/english/REACH.htm**

# **Servizio di Ritiro e Riciclaggio ASUS**

Il programma di ritiro e riciclaggio dei prodotti ASUS deriva dal costante impegno aziendale a raggiungere i più elevati standard di protezione ambientale. ASUS crede infatti di poter fornire soluzioni in grado di riciclare in modo responsabile non soltanto i prodotti, le batterie e gli altri componenti elettronici, ma anche i materiali utilizzati per l'imballaggio. Per informazioni dettagliate sulle modalità di riciclaggio nei vari paesi, visitare la pagina **http://csr.asus.com/ english/Takeback.htm**.

# **AVVISO SUL RIVESTIMENTO ESTERNO**

**IMPORTANTE!** Per garantire la sicurezza elettrica, la scocca di questo dispositivo, ad esclusione delle parti in cui si trovano le porte I/O, è stata trattata con un rivestimento isolante protettivo.

# **Dichiarazione della FCC (Federal Communications Commission)**

Questo apparecchio rispetta i requisiti indicati nel regolamento FCC Parte 15. Il funzionamento è soggetto alle seguenti due condizioni:

- Questo apparecchio non causa interferenze dannose. •
- Questo apparecchio accetta qualsiasi interferenza ricevuta, comprese quelle che potrebbero causare un comportamento indesiderato.

I collaudi cui è stato sottoposto questo apparecchio ne dimostrano la conformità ai limiti stabiliti per i dispositivi digitali di Classe B, come indicato dalla parte 15 delle Norme FCC. Questi limiti sono stati definiti per offrire una ragionevole protezione contro interferenze dannose quando l'apparecchio viene usato in ambienti residenziali. Questo apparecchio genera, usa e può emettere energia in radiofrequenza e, se non viene installato e utilizzato come indicato dal manuale d'uso, può provocare interferenze dannose alle comunicazioni radio. Non è tuttavia possibile garantire che non si verifichino interferenze in casi particolari. Se questo apparecchio causa interferenze dannose alla ricezione di programmi radiofonici e televisivi, fatto verificabile spegnendo e riaccendendo l'apparecchio stesso, si consiglia all'utente di provare a correggere l'interferenza in uno o più dei modi seguenti:

- Riorientare o riposizionare l'antenna di ricezione. •
- Allontanare l'apparecchio dal ricevitore. •
- Collegare l'apparecchio ad una diversa presa di corrente in modo che apparecchio e ricevitore si trovino su circuiti diversi.
- Consultare il rivenditore o un tecnico radio/TV qualificato per ulteriore assistenza

**IMPORTANTE!** È vietato il funzionamento all'esterno nella banda 5,15~5,25 GHz.

**ATTENZIONE:** Qualsiasi cambiamento o modifica non espressamente approvata dal garante del dispositivo potrebbe far decadere il diritto dell' utente all'utilizzo di questo apparecchio.

## **Avvertenza contro l'esposizione a RF**

Questo apparecchio deve essere installato e utilizzato attenendosi alle istruzioni fornite, mentre l' antenna(e) utilizzata(e) per questo trasmettitore deve essere installata in modo da creare una distanza di almeno 20cm. da tutte le persone e non essere collocata o funzionare insieme ad altre antenne o trasmettitori. Gli utenti finali e il personale addetto all'installazione devono avere le istruzioni sul montaggio dell'antenna e sulle condizioni operative del trasmettitore, in modo da rispettare le normative in materia di esposizione a RF.

# **Dichiarazione del Ministero delle Comunicazioni Canadese**

Questo apparecchio digitale non supera i limiti di classe B per emissioni radio, da parte di apparecchiature digitali, prescritti nel Regolamento sulle Interferenze Radio del Ministero delle Comunicazioni Canadese.

Questo apparecchio digitale di classe B è conforme con la normativa canadese ICES-003.

# **Dichiarazione IC sull'Esposizione alle emissioni RF per il Canada**

Questo apparecchio è conforme ai limiti IC per esposizione alle emissioni radio, evidenziati per un ambiente non controllato. Per uniformarsi ai requisiti di conformità IC per l'esposizione a RF, si è pregati di evitare il diretto contatto con l'antenna trasmittente, quando è in fase di trasmissione. L'utente finale deve seguire le istruzioni operative specificate, in modo da soddisfare tale requisito.

Le operazioni sono soggette alle seguenti due condizioni:

- Questo apparecchio non causa interferenze dannose. •
- Questo apparecchio accetta qualsiasi interferenza ricevuta, comprese quelle che potrebbero causare un comportamento indesiderato.

# **Dichiarazione di Conformità (Direttiva R&TTE 1999/5/EC)**

Sono stati soddisfatti i seguenti requisiti, considerati attinenti e sufficienti:

- Requisiti essenziali [Articolo 3] •
- Requisiti di protezione per la salute e sicurezza [Articolo 3.1a] •
- Testato per la sicurezza elettrica secondo [EN 60950] •
- Requisiti di protezione per la compatibilità elettromagnetica [Articolo 3.1b] •
- Testato per la compatibilità elettromagnetica [EN 301 489-1] & [EN 301] •
- Testato per la compatibilità elettromagnetica [EN 301 489-1] & [EN 301 489-17] •
- Utilizzo effettivo dello spettro radio come in [Articolo 3.2] •
- Testato per i test radio secondo [EN 300 328-2] •

# **Avviso Marchio CE**

Questo è un prodotto di Classe B e, in ambiente domestico, può causare interferenze radio. In questo caso, all' utente potrebbe essere richiesto di adottare le misure adeguate.

# $\epsilon$

# **Marchio CE per dispositivi senza WLAN/Bluetooth**

Questa versione del dispositivo è conforme ai requisiti previsti dalla direttiva EEC 2004/108/EC "Electromagnetic compatibility"(Compatibilità elettromagnetica) e 2006/95/EC "Low voltage directive" (Direttiva per i Sistemi in Bassa Tensione).

# $CE/CED$

# **Marchio CE per dispositivi con WLAN/Bluetooth**

Questo apparecchio è conforme ai requisiti previsti dalla direttiva 1999/5/EC del Consiglio e del Parlamento Europeo del 9 Marzo 1999, che regolamenta le apparecchiature radio e le apparecchiature terminali di telecomunicazione e il reciproco riconoscimento della loro conformità.

è per i dispositivi di classe II.

# **Canali Wireless Operativi per le Diverse Regioni**

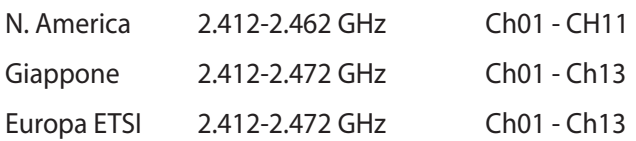

# **NON DISASSEMBLARE La garanzia non si applica a prodotti disassemblati dagli utenti**

#### **Avvertenza Batteria Ioni-Litio**

**ATTENZIONE**: Pericolo di esplosione se la batteria non è sostituita in modo corretto. Sostituire solo con un tipo uguale o equivalente, consigliato dal produttore. Eliminare le batterie utilizzate come da istruzioni del fabbricante.

### **Divieto di Esposizione a Liquidi**

NON esporre oppure utilizzare in prossimità di liquidi, pioggia o umidità. Questo prodotto non è resistente all'acqua e alle sostanze oleose.

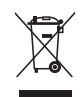

Il simbolo del bidone sbarrato, con le ruote, come da figura, indica che il prodotto (apparecchio elettrico o elettronico e batterie a bottone contenenti mercurio) non deve essere gettato nei rifiuti comunali. Controllare le normative locali in materia di smaltimento dei prodotti elettronici.

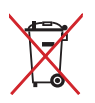

NON gettare la batteria nei cestini comunali. Il simbolo del bidone sbarrato, con le ruote, come da figura, indica che la batteria non deve essere gettata nei rifiuti comunali.

# **Prevenzione della perdita di udito**

Per prevenire possibili danni all'udito, non ascoltare audio ad alto volume per lunghi periodi.

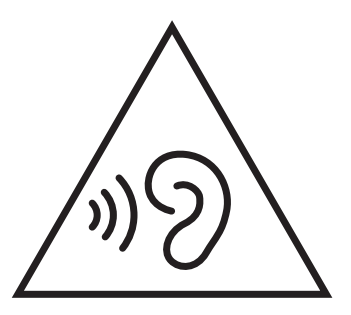

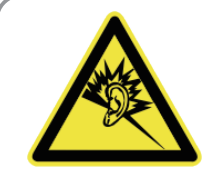

A pleine puissance, l'écoute prolongée du baladeur peut endommager l'oreille de l'utilisateur.

# **Dichiarazione di conformità con le normative internazionali in materia di tutela ambientale**

Nella progettazione e realizzazione dei suoi prodotti, ASUS rispetta il concetto del "Green Design", (Progettazione Verde) assicurandosi che tutte le fasi produttive siano in linea con le normative internazionali sull'ambiente, e mette a conoscenza del pubblico le informazioni sulla conformità con le disposizioni in vigore nei vari paesi del mondo.

Consultare la pagina web **http://csr.asus.com/english/Compliance.htm** per la pubblicazione delle normative osservate e applicate da ASUS.

**Japan JIS-C-0950 Material Declarations**

**EU REACH SVHC**

**Korea RoHS**

**Swiss Energy Laws (Normativa sull'energia della Svizzera)**

# **Certificazione ENERGY STAR**

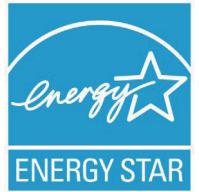

ENERGY STAR è un programma congiunto dell'agenzia americana per la protezione ambientale (U.S. Environmental Protection Agency) e del ministero statunitense per l'energia (U.S. Department of Energy) che mira a proteggere l'ambiente attraverso l'impiego di prodotti ecologici, più efficienti dal punto di vista energetico.

Tutti i prodotti ASUS con il logo ENERGY STAR sono conformi agli standard ENERGY STAR, per una riduzione dei consumi ed un miglior utilizzo di energia, in funzione delle prestazioni. Il monitor e il computer sono impostati per entrare automaticamente in modalità sospensione dopo 15 e 30 minuti di inattività. Per riattivare il computer, cliccare il mouse o premere un tasto qualsiasi della tastiera. Per approfondimenti sull'argomento, visitare il sito internet **http://www.energy.gov/powermanagement**. Per ulteriori informazioni sul programma congiunto ENERGY STAR, visitare il sito **http://www.energystar.gov**.

**NOTA:** Energy Star NON è supportato sui prodotti in base FreeDOS e Linux.

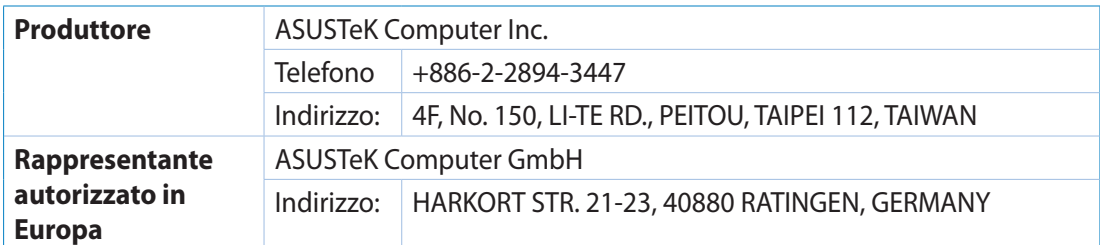